# **INSTALLATION & USER MANUAL**

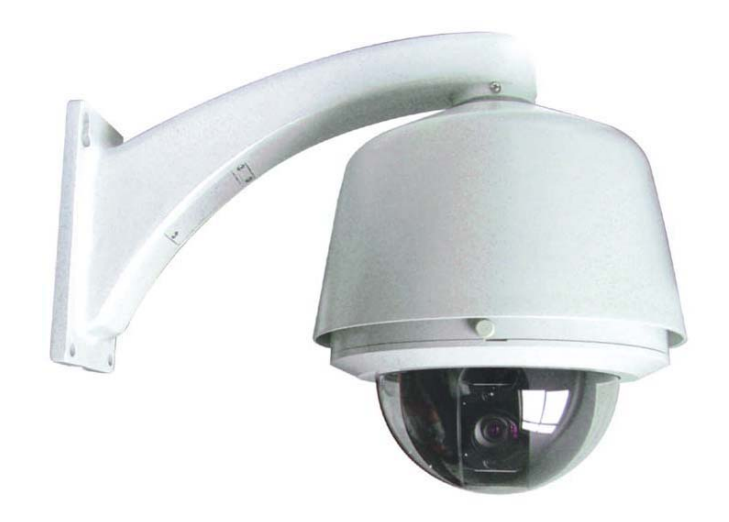

# XL-ICA-H655AT-SM2331

**Auto Tracking / High Speed PTZ Camera** 

# **Thank You for Choosing Our PTZ Camera!**

#### **When you open the box:**

- $\boxtimes$  Check that the packing and the contents are not visibly damaged. Contact the retailer immediately if any parts are either missing or damaged.
- $\boxtimes$  Make sure if the contents are all included as per the packing list.
- ; Do not attempt to use the device with missing or damaged parts. Send the product back in its original packing if it is damaged.

 *The information contained in the document is subject to change without notice.* 

# **Table of Contents**

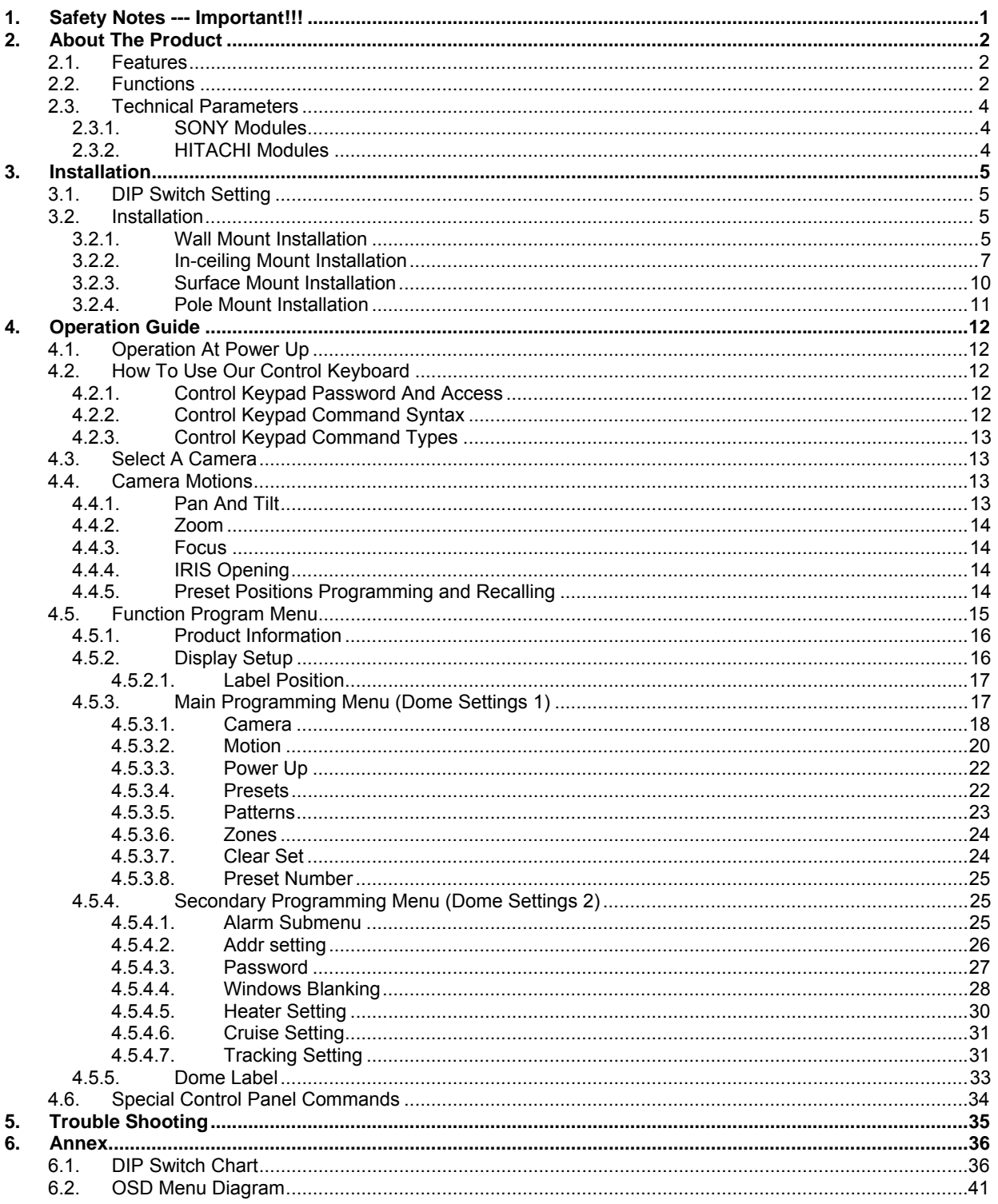

# **1. SAFETY NOTES --- IMPORTANT!!!**

The following important notes must be followed carefully to run the PTZ camera and respective accessories in total safety. The camera and relative accessories are called *video system* in this section.

#### **Use the instructions correctly and fully**

Read all safety rules and instructions carefully before starting to run the video system.

Follow the instructions in the instruction manual. Pay attention to all warnings on the camera and in the instruction manual. Keep the safety notes and instructions for future reference.

#### **Attachments & Accessories**

Do not use attachments other than those recommended in the instruction manual because this could cause risks to the products. Only use the recommended accessories for the camera for installation and operation.

#### **Protect the video system**

To protect the camera, avoid installing and using it in direct sunlight or any source of bright light. Bright light, like that from a spotlight, can cause dimming and blurs. A vertical line may appear on the screen. This does not indicate a problem.

Keep it away from rain and dust. Do not touch the zoom lens with your fingers. If needed, use a soft cloth and methylated spirit to remove traces of dust. Apply a specific cap to protect the zoom lens when the camera is not in use.

Install the camera away from video interference. The pictures could present interference if the leads are arranged near a TV set or other device. Either move the leads or re-install the device to solve the problem.

Do not use any part of the video system near water, i.e. bathtubs, wash basins, sinks, tubs, on damp surfaces, near swimming pools, etc. Do not insert objects of any kind through the camera openings to avoid touch live parts: fire and electrocution risk. Do not pour any kind of liquid on the device.

A switch for performing maintenance operations on the camera must be included. Connect the camera only to the electrical power supply shown on the ratings plate. Contact your retailer if in doubt.

Lay the power wires keeping them from being trodden on or squeezed by objects placed on top of them. Pay particular attention to leads near plugs, screws and the product outlet.

Disconnect the power lead and the wiring to protect the camera during electrical storms or when it is left unattended and not used for a long time. This will prevent damage to the video system in the event of lightening or electrical line overload.

Do not overload the electrical power and the extensions to prevent the risk of fire or electrocution.

Do not place the camera near or over radiators or sources of heat. Check that the area is suitably ventilated before installing the camera inside partially closed areas (such as recesses, bookshelves and shelves).

Do not position the camera on unsteady trolleys, stands, brackets or tables. The camera could fall and severely injury adults and children in addition to seriously damaging the product.

#### **Maintenance & Repairs**

Always contact a qualified service technician to repair the camera (or any other part of the video system). Unauthorized opening or removing the lids may cause fire and electrocution risk and other dangers.

Disconnect all electrical parts from the mains before cleaning.

Uses spare parts specified by the manufacturer or spare parts with equivalent characteristics when replacements required. Unauthorized replacements can cause fires, electrical shocks and other dangers.

After any servicing intervention or repair to the video system, ask the technician to run a safety check to ensure that everything is working safely.

#### **Damage requiring professional assistance**

Disconnect the video system from the power mains and call qualified service personnel in the following cases:

- $\boxtimes$  If the power lead or plug is damaged.
- $\boxtimes$  If liquid or foreign objects accidentally penetrate inside the device.
- $\boxtimes$  If the device was exposed to rain or water.
- $\boxtimes$  If the device was dropped, subjected to heavy shocks or if the camera packaging was damaged.
- $\boxtimes$  If the device performance changes considerably.

# **2. ABOUT THE PRODUCT**

The tracking PTZ is based on our unique motion tracking technology with high position resolution, high speed, low price and selectable communication protocols. It is widely used in surveillance system as unattended CCTV device.

#### **2.1. FEATURES**

- $\boxtimes$  Auto tracking of moving object (auto PTZ) based on our motion tracking technology;
- $\boxtimes$  Max 36X optical, 0.01Lux of module specifications;
- $\boxtimes$  360° horizontal rotation at maximum speed of 240° /sec;
- $\boxtimes$  Auto cruise function with 256 preset positions;
- $\boxtimes$  Built-in OSD Menu, to change dome parameter, achieve auto scan, and pattern etc;
- $\boxtimes$  Features password protection to prevent unauthorized changes to the dome setting:
- $\boxtimes$  Windows blanking and tracking boundary for privacy purpose;
- ; EasyClip installation features;
- $\boxtimes$  The feature of defining specific activity when the dome parks;
- $\boxtimes$  Auto-flip to follow object and surveillance of any subject that is constant and continuous;
- $\boxtimes$  The speed can be adjusted automatically according to zooming times;
- $\boxtimes$  Auto focus lens and auto white balance, BLC function;
- ; Multi protocol compatible (Pelco-P, Pelco-D etc);
- $\boxtimes$  Alarm input, Alarm output, Alarm action.

#### **2.2. FUNCTIONS**

#### **Object Tracking**

In auto tracking mode, the camera can track a moving object in the target area with auto pan, tilt and zoom which realizes smart unattended surveillance.

#### **Tracking Cruise**

The tracking function can be activated during cruise. At a preset of the cruise list, the camera can track moving objects automatically.

#### **Soft Address**

The camera address can be programmed with built-in OSD menu, and the user does not need to dismount the camera from field or do any screw work.

#### **Wide Dynamic Range (WDR)**

A camera is intended to provide clear images even under back light circumstances where intensity of illumination can vary excessively, when there are both vary bright and vary dark areas simultaneously in the field of view. WDR enables the capture and display of both bright areas and dark areas in the same frame, in a way that there are details in both areas, i.e. bright areas are not saturated, and dark areas are not too dark.

#### **Day/Night Function**

The IR cut filter of camera module inside the camera can be removed by sending special command, so that the camera can change from color to mono. The picture is clear even if the illumination is as low as 0.01Lux.

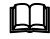

 *Wide Dynamic Range (WDR) and Day/Night function are based on the relative modules. Please refer to technical parameters.* 

#### **Proportional Pan**

Proportional pan automatically reduces or increases the pan and tilt speeds in proportion to the zooming times. At telephoto zoom settings, the pan and tilt speeds will be slower for a given amount of joystick deflection then at wide zoom settings. This keeps the image from moving too fast on the monitor when there is a large amount of zoom.

#### **Auto Flip**

When the camera tilts downward and goes just beyond the vertical angle, the camera rotates 180º. When the camera rotates (flips), the camera starts moving upward as you continue to hold joystick in the down position. Once you let go of the joystick after the dome rotates, joystick control returns to normal operation. The auto-flip feature is useful for following a person who passes directly beneath the camera.

#### **Save/Call Preset**

Preset function is that dome saves current horizontal angle and title angle of pan/tilt, zoom and position parameters into

memory. When necessary dome calls these parameters and adjusts Pan/Tilt and camera to that position. User can save and call presets easily and promptly by using keyboard controller or infrared controller. The camera supports up to 256 presets.

#### **Lens Control**

#### 1) Zoom control

User can adjust zoom wide or tele by controller and get desired image.

#### Focus control

System defaults Auto Focus mode, that is, the lens and camera will automatically adjust the focus to get the best image.

Focus can also be controlled manually from the controller if required. Press Focus Near or Focus Far key to manually focus. Focus can be manual via keyboard or matrix, please refer to control keyboard or matrix operation manual for detailed operation. When adjusting position is set with focus status, it goes back to auto focus.

The camera will NOT auto focus in the following status.

- $\boxtimes$  Target is not in the center of image.
- $\boxtimes$  Targets are in near and far at the same time.
- $\boxtimes$  Target is of strong light object. Such as spotlight etc.
- $\boxtimes$  Target is behind the glass with water drop or dust.
- $\boxtimes$  Target moves too fast.
- $\boxtimes$  Large area target such as wall.
- $\boxtimes$  Target is too dark or vague.

#### 3) IRIS control

System defaults Auto IRIS. Camera can adjust immediately according to the alteration of back ground illumination so that a lightness steady image can be achieved.

You may adjust IRIS by controller to get required image brightness, and call back Auto IRIS by controlling the joystick.

#### **Auto White Balance**

Camera can automatically adjust white balance (WB) according to the alteration of background lightness to give a true color image.

#### **Back Light Compensation (BLC)**

If a bright backlight presents, the subjects in the picture may appear dark or as a silhouette. Backlight compensation enhances objects in the center of the picture. The camera uses the center of the picture to adjust the IRIS. If there is a bright light source outside this area, it will wash out to white. The camera will adjust the IRIS so that the object in the sensitive area is properly exposed.

#### **Auto Cruise**

The preset position is programmed to be recalled in sequence. This feature is called auto cruise. Up to 30 presets can be saved in each cruise tour.

#### **Patterns**

A pattern is a saved, repeating, series of pan, tilt, zoom and preset functions that can be recalled with a command from a controller or automatically by a programmed function (alarm action or park action or power-up action).

#### **Auto, Random and Frame Scan**

Auto Scan: Make the camera scan 360º ranging from the current position.

Random Scan: Make the camera random scan 360º ranging from the current position.

Frame Scan: This feature freezes the scene on the monitor when going to a preset. This allows for smooth transition from one preset scene to another.

#### **Zones Setting**

A zone is a pan area, defined by a left and right limit, on the 360º pan plane. The camera has eight zones, each with a 6-character label.

#### **Alarms Input**

The camera has four alarm inputs, which can be programmed as high, medium or low priority. When an alarm is received, an input signal to the camera triggers the user-defined action (go to preset, run pattern, etc.) programmed for the alarm.

#### **Auxiliary Output**

An auxiliary output is a programmable signal from the camera back box that can trigger another device to operate. An auxiliary output is programmable to trigger from an alarm or from a controller.

#### **Password Protection**

The camera features password protection to prevent unauthorized changes to the camera settings. You can open the System Information and Display Setup Screens, but cannot access any of the camera Settings menus.

#### **Windows Blanking**

A set window can be saved so that it is the only blanked tilt area of the scene. All other parts of the tilt area of the scene will be visible.

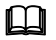

 *Windows blanking is only available for Sony Modules at present.* 

# **2.3. TECHNICAL PARAMETERS**

# **2.3.1. SONY MODULES**

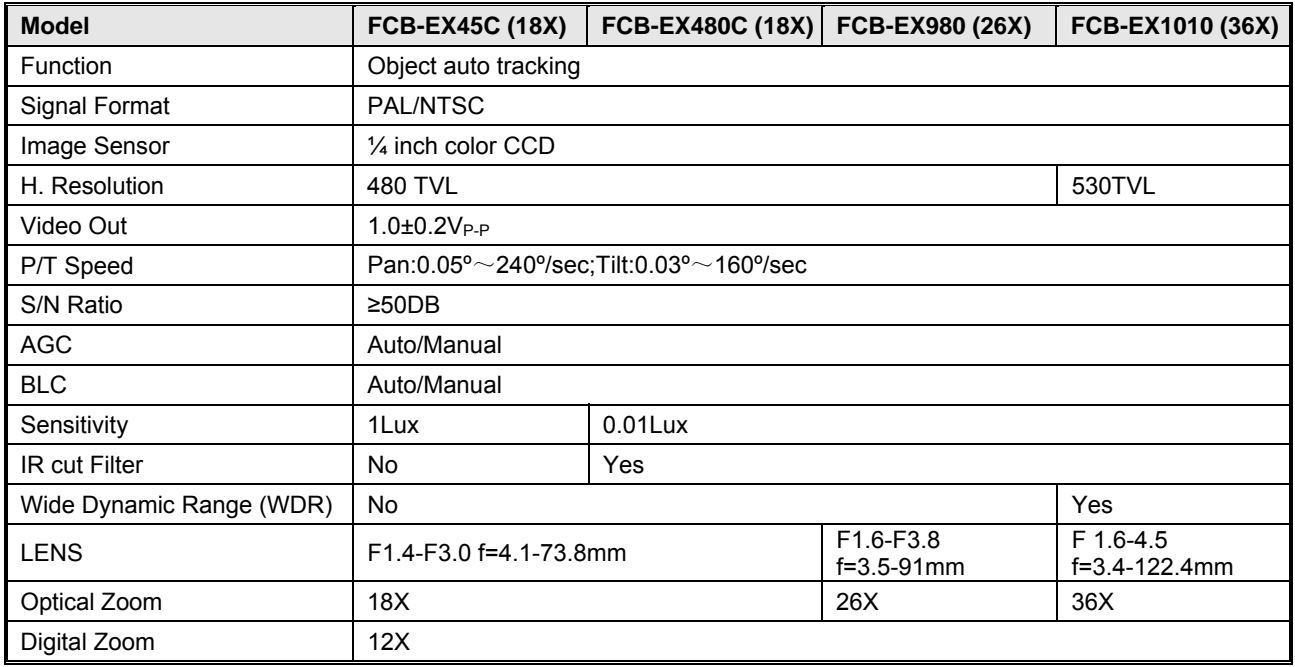

#### **Table 1: Sony Modules**

# **2.3.2. HITACHI MODULES**

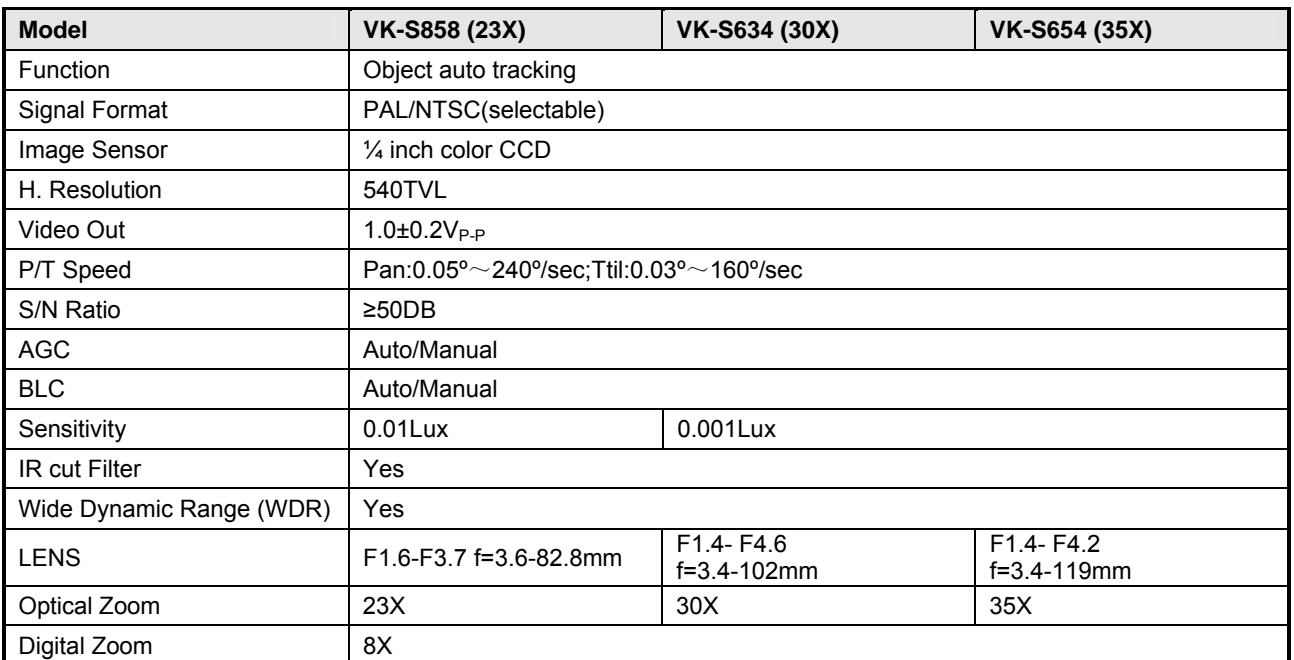

**Table 2: Hitachi Modules** 

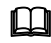

 *The specifications are subject to change without notice.* 

# **3. INSTALLATION**

This section contains detailed instructions for installing the camera. These instructions assume that the installer has a good knowledge of installation techniques and is capable of adopting safe installation methods.

#### **3.1. DIP SWITCH SETTING**

Before installing the camera drive, check the DIP switches; configure the receiver address, communication protocol, and baud rate setting. Pic. 1 shows switches position and default settings. SW1 switches (1bit) and SW2 switches (1, 2, and 7 bit) are set to the ON position. For normal user, setting switches to default position is enough.

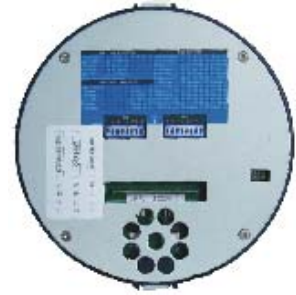

**Pic. 1 Switch Position** 

The camera can be controlled via various communication protocols by setting SW1 switches(1, 2, 3,and 4) and operate at 1200bps, 2400bps, 4800bps, 9600bps and 19200bps baud rate by setting SW1 switches(5, 6, 7, and 8). Refer to Table 3: SWITCH1 SETTING for communication protocol and baud rate settings, do not set the switches to reserved position. Pic. 2 shows the default settings for the DIP switches.

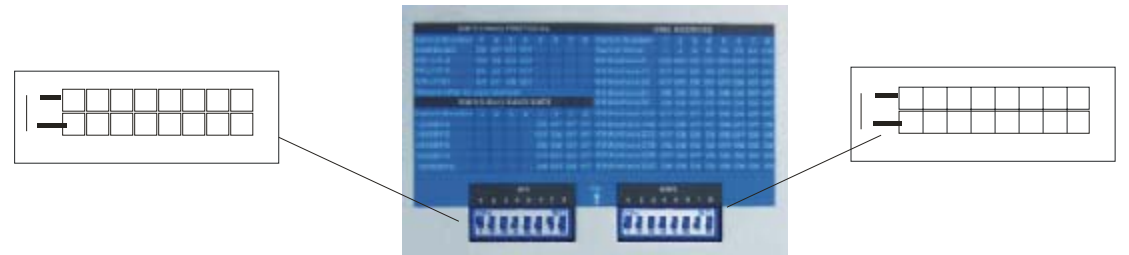

**Pic. 2 Default settings of DIP switches** 

Please refer to **Table 29: SWITCH1 SETTING** and **Table 30: SWITCH2 SETTING** in **Section 6.1** to set baud rate, and communication protocol type and camera address.

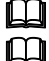

 *Always use the "PELCO P" or "PELCO D" protocols.* 

 *Do not use address "0" with the "PELCO P" or "PELCO D" protocols.* 

#### **3.2. INSTALLATION**

The camera has four types of mountings: wall mount, in-ceiling mount, surface mount, and pole mount. Please make sure which type you are installing.

#### **3.2.1. WALL MOUNT INSTALLATION (WITH POWER BOX)**

#### **Step 1. Install the power box on wall**

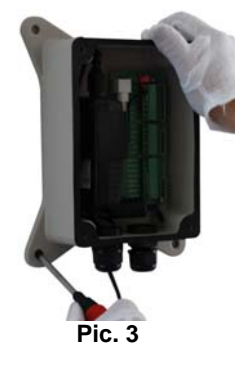

Install the power box to the wall with 4 screws.

 *When installing outdoors, make sure installation is properly sealed to keep moisture out.* 

 *To install the ptz camera with no power box, install the bracket directly onto the wall and then go to Pic 6.* 

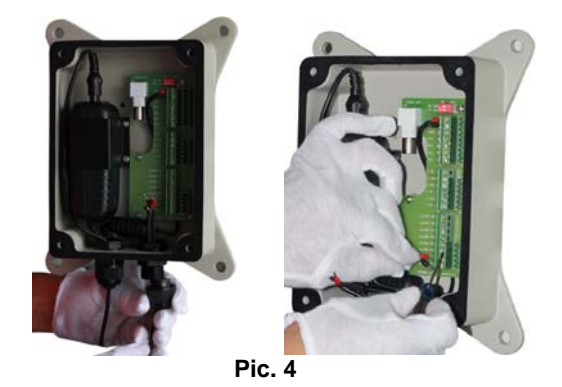

Pull the cables (of video, alarm, control etc.) through the cable hole of the power box and do necessary connections. The cables are supplied by user.

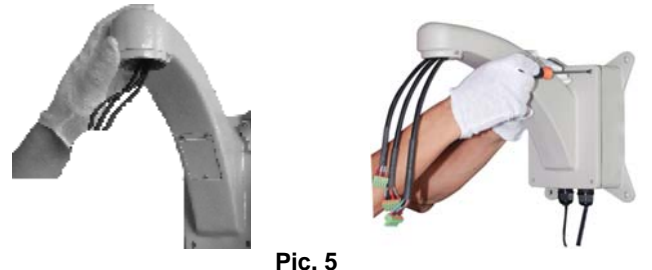

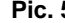

Refer to the instructions supplied with the bracket. Take out cables for the dome through the bracket. And install the bracket to the power box. See Pic. 5

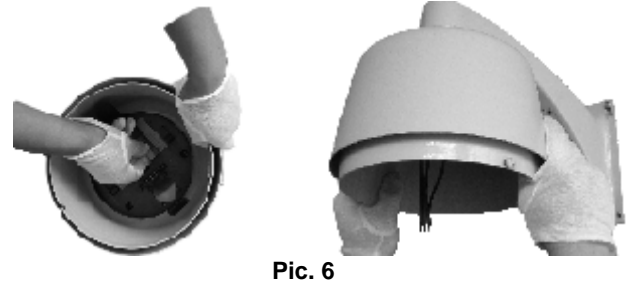

Press the thumb fastener and open the hinged door to the back box. Take out hole of pin. Screw the metal cover into the bracket. See Pic. 6.

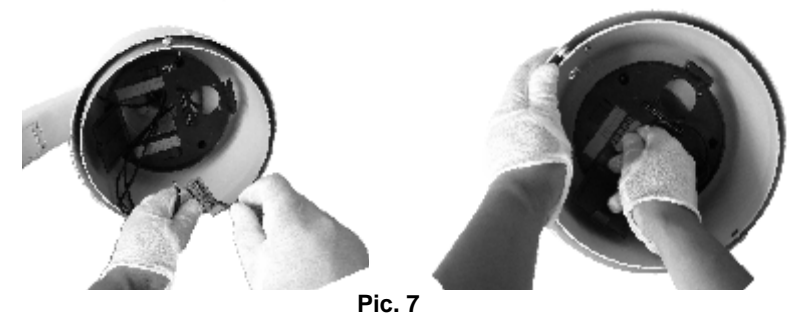

Connect cables to hole of pin. Insert the pin inside the back box. When finished, close the door to the back box and turn on the power. The LED will light up. See Pic. 7.

 *If the LED does not light up, refer to Section 5: Trouble Shooting.* 

**Step 2. Install dome drive**

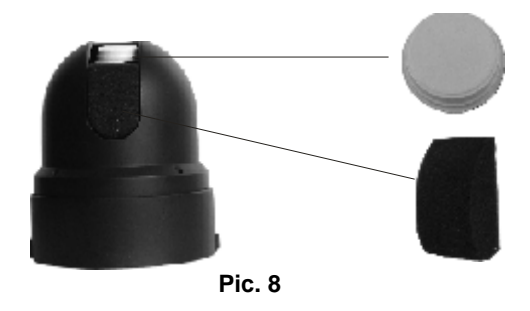

Set the DIP switches for SW1 and SW2 at the bottom of the dome drive for the appropriate receiver address, communication protocol, and baud rate. Refer to the labels on the dome drive or DIP SWITCH SET at the beginning of this manual.

Remove cover of camera and sponge. See Pic. 8.

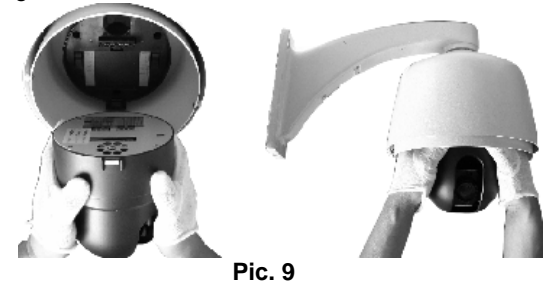

Line up link card and faucet of the back board of the dome. Push the dome drive in. See Pic. 9.

#### **Step 3. Install lower dome.**

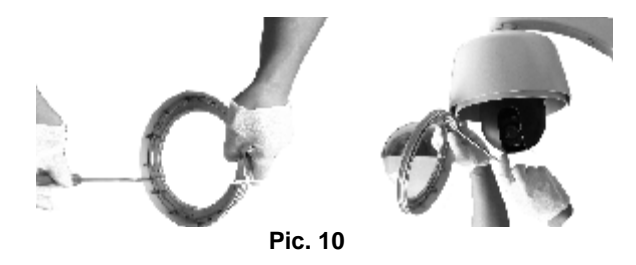

Take out a screw from lower dome. Link cables, screw, and lower dome. See Pic. 10.

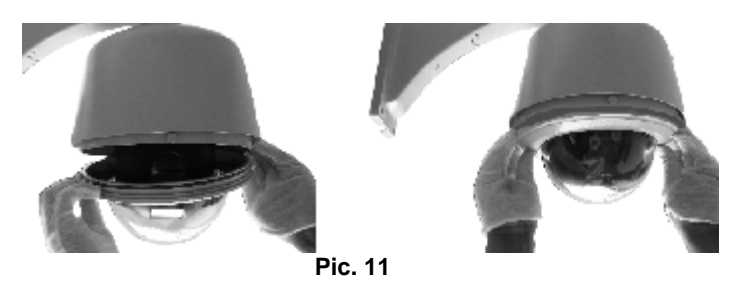

Line up the mounting screw holes, and install the two mounting screws. Push the lower dome inside the back box. See Pic. 11.

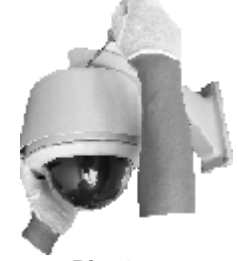

**Pic. 12** 

Screw the two mounting screws, and screws in the bracket. See Pic. 12.

#### **3.2.2. IN-CEILING MOUNT INSTALLATION**

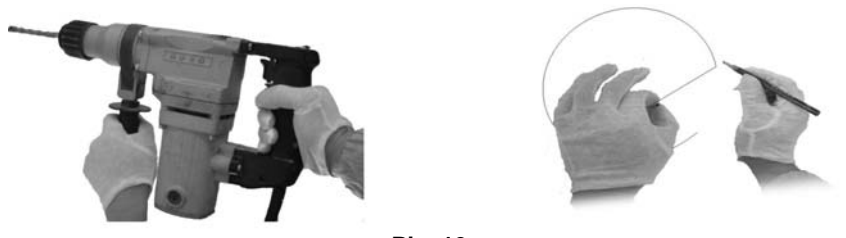

**Pic. 13** 

Locate the center point of the in-ceiling mounting location. Insert the compass tool into the hole. Draw a circle on the ceiling using the compass tool and a pencil. See Pic. 14 (Left).

Cut the circle out of the ceiling tile. See Pic. 14 (Right).

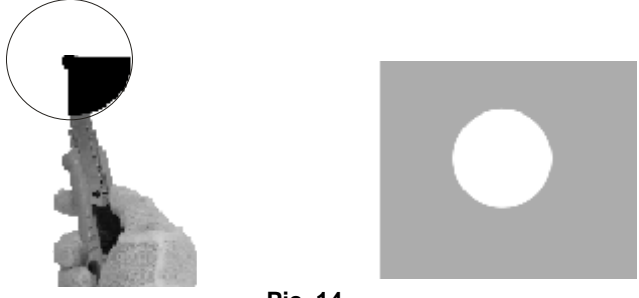

**Pic. 14** 

Put the reinforcing metal plate (see following pic.) on top of the ceiling (behind the ceiling) with the two circles aligned vertically.

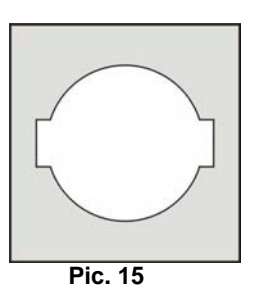

**Step 2. Install back box**

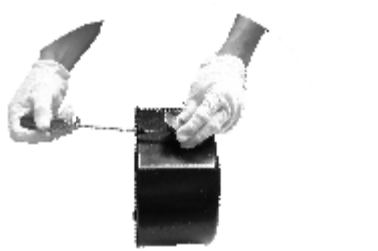

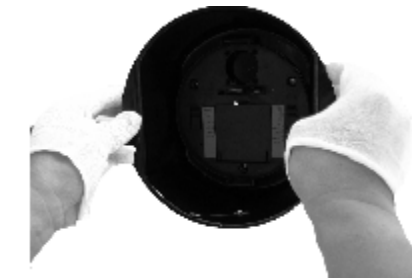

**Pic. 16** 

Take out bracket from back box. Insert the back box into ceiling. See Pic. 16.

Install a safety chain/cable (not supplied) that can stand up to 32 pounds (14.6kg). Press the thumb fastener and open the hinged door to the back box. Take out hole of pin. See Pic. 17

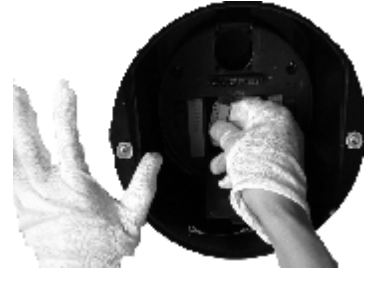

#### **Pic. 17**

Pull cables into the back box through the plastic panel. Connect cables to hole of pin. See Pic. 18

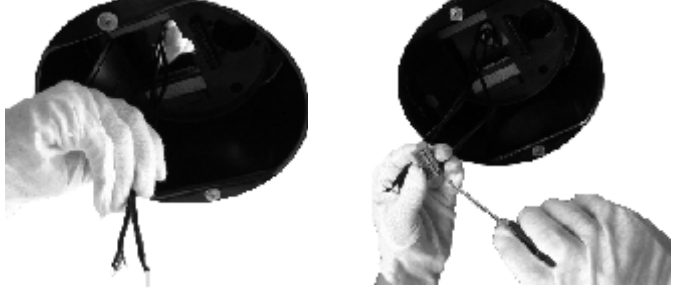

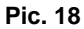

Insert the hole of pin inside the back box. When finished, close the door to the back box and turn on the power. The LED will light up. See Pic. 19.

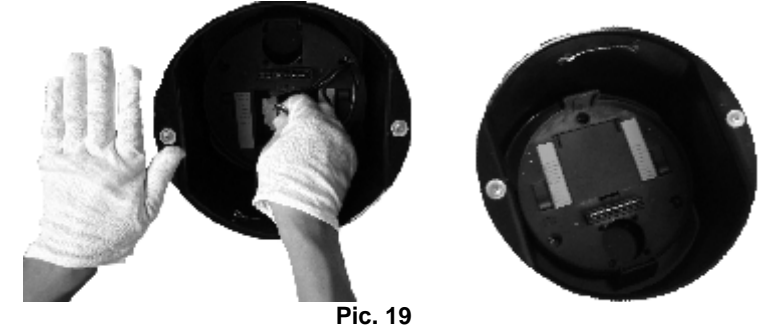

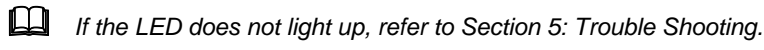

#### **Step 3. Install dome drive**

Set the DIP switches for SW1 and SW2 at the bottom of the camera drive for the appropriate receiver address, communication protocol, and baud rate. Refer to the labels on the camera drive or DIP SWITCH SET in this manual.

Remove cover of camera and sponge. See Pic. 20

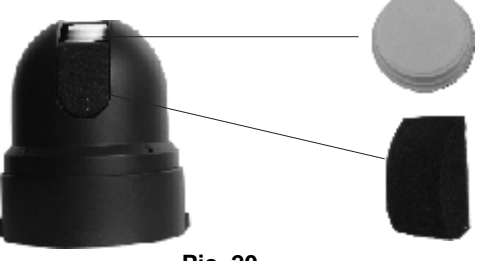

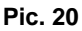

Line up link card and faucet of the back board of the dome. Push the dome drive in. See Pic. 21

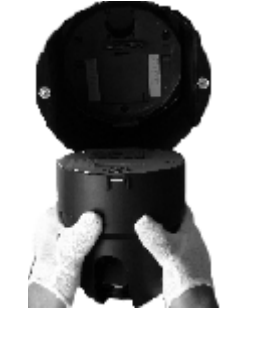

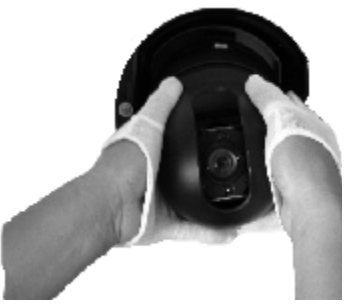

**Pic. 21** 

**Step 4. Install lower dome**

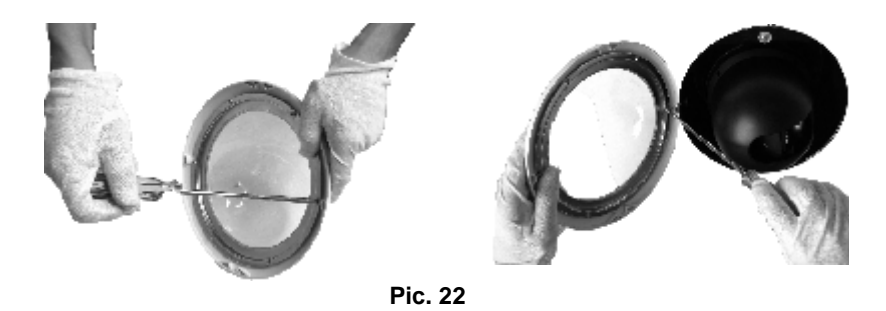

Take out a screw from lower dome. Link cables, screw, and lower dome. See Pic. 22.

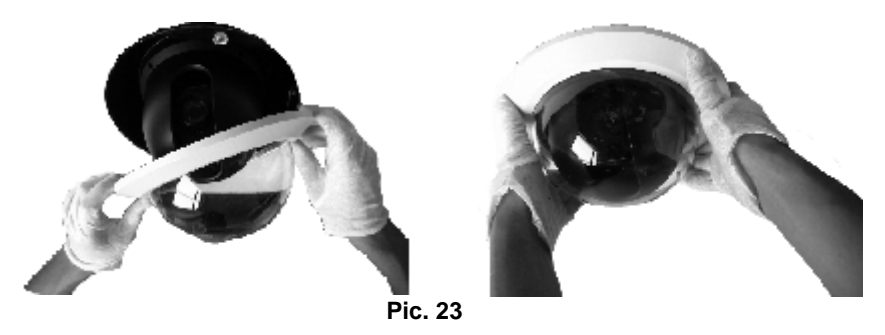

Line up the snaps on trim ring with the mounting screws on the back box. Snap the trim ring into the plastic snap washers on the mounting screws. See Pic. 23.

#### **3.2.3. SURFACE MOUNT INSTALLATION**

#### **Step 1. Install back board of surface mount**

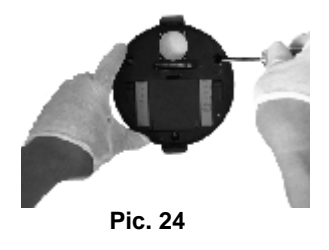

Locate the back board of the camera location. Drill a hole in the ceiling using a drill. Insert the screw and back board into the hole. See Pic. 24

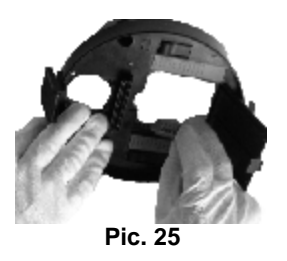

Press the thumb fastener and open the hinged door to the back box. Take out hole of pin. See Pic. 26.

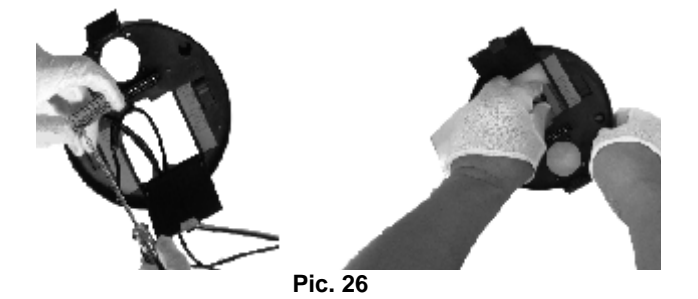

Pull cables into the back box into the plastic panel. Connect cables to hole of pin. Insert the hole of pin inside the back board. When finished, close the door to the back board and turn on the power. The LED will light up. See Pic. 26.

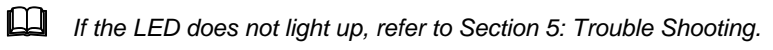

#### **Step 2. Install dome drive**

Set the DIP switches for SW1 and SW2 on the bottom of the dome drive for the appropriate receiver address, communication protocol, and baud rate. Refer to the labels on the dome drive or DIP SWITCH SET in this manual.

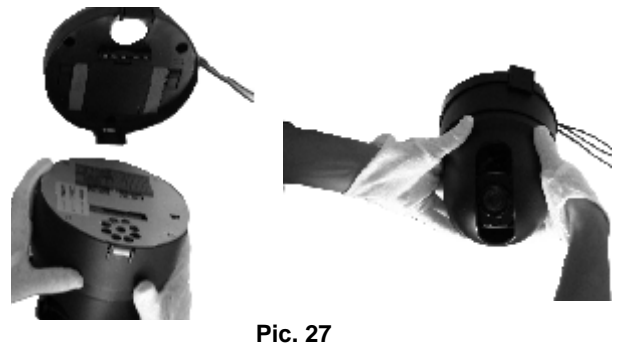

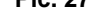

Line up link card and faucet of the back board of the dome. Push the dome drive in. See Pic. 27.

# **Step 3. Install dome flange**

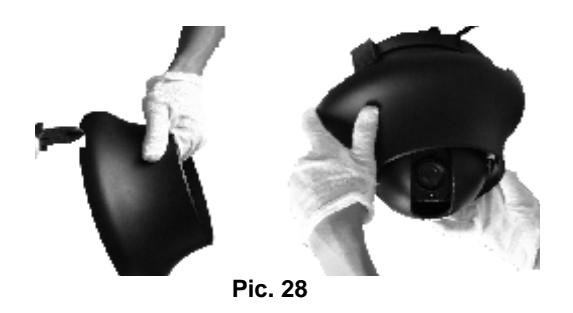

Snip a flake piece. Keep three flanges away from two clamps on the back board. See Pic. 28.

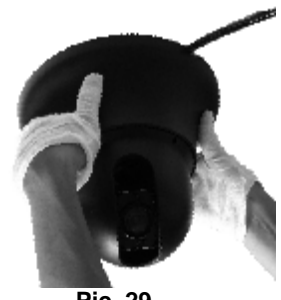

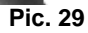

Push the flange of dome into the back board. Take out the membrane on the clarty flake of the dome drive. See Pic. 29.

#### **3.2.4. POLE MOUNT INSTALLATION**

See Section 3.2.1 Wall Mount Installation.

# **4. OPERATION GUIDE**

### **4.1. OPERATION AT POWER UP**

The camera employs the default settings the first time it is switched on. Changes to the settings will be permanently stored and will be made available the next time the camera is switched on. You can return to the default settings by means of the appropriate menu option at any time.

The camera will work as follows when it is switched on.

The camera will run a calibration procedure and a message showing the following information will appear on the video output OSD (On Screen Display): protocol, communication parameters, and camera address and software version.

```
PROTOCOL: PELCO-D 
COM: 9600, N, 8, 1 
ADDR: 1 
SOFTWARE VERSION V4.3.3
```
Check that the data are suitable for operation. Otherwise, refer to the section in this document that shows how to install the camera correctly.

At the end of the calibration step, the camera will switch to stand-by as programmed (**POWER UP ACTION** in **DOME SETTINGS1 > POWER UP**). The camera will continue working this way until any command is received from the keypad. The camera during this phase can be pointed to a fixed point or pan across the field. Refer to the detailed described in the **POWER UP ACTION** menu section for more details.

#### **4.2. HOW TO USE OUR CONTROL KEYBOARD**

The camera is ready to receive commands from our control keyboard (see figure below) after connecting.

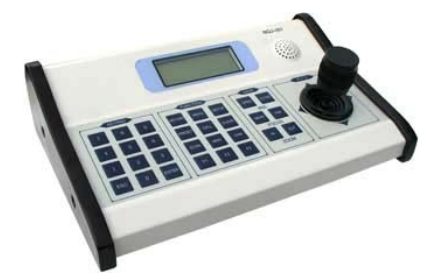

# **4.2.1. CONTROL KEYPAD PASSWORD AND ACCESS**

The system will wait for the password to be entered after being switched on. The control panel requires a 6-digit password.

The entered digits will be replaced by a "\*" symbol on the screen for privacy. Access to the menu is gained after entering all the digits correctly. Refer to the corresponding manual for using the control panel.

 *The default user password is "000000".* 

 *It is advisable to change the default password to prevent intrusions.* 

 *Do not lose or forget the programmed password.* 

 *Take note of the new password and keep it in a safe place.* 

#### **4.2.2. CONTROL KEYPAD COMMAND SYNTAX**

Controls can use the joystick, single keys or key combinations. The key command syntax is shown below.

#### **Key command syntax**

The syntax used in this manual for controls using keys consists of various elements (words and three digit numbers). Each command is always in braces and each element is separated by commas. Each word or decimal digit used in the syntax is identified by a corresponding key on our control panel. Words can be enclosed in round brackets, square brackets or no brackets. Three digit decimals are never enclosed in brackets.

The following words only can be used: **PRESET**, **CALL**, **ESC**, **OPEN**, **CLOSE**, **NEAR**, **FAR**, **ZOOM OUT**, **ZOOM IN**, **CAM**, **MON**, **SCAN**, **ENTER**. The decimal digits are: **0**, **1**, **2**, **3**, **4**, **5**, **6**, **7**, **8**, and **9**.

Some application examples of controls are shown in detail below.

#### **Using the joystick**

A command can also be given simply by moving the joystick because this generates actions on the camera or OSD (On Screen Display) menu.

#### **Using a single key**

Pressing a single key can cause camera action. For example, the following command will zoom out of the frame. Underling indicates the key is in use.

#### **ZOOM OUT**

#### **Key combinations**

Pressing a key combination in rapid sequence extents the command set. For example, the following command (select camera address 1) is performed by pressing the following keys:

#### **CAM** + **1** + **ENTER**

#### **4.2.3. CONTROL KEYPAD COMMAND TYPES**

There are four command types:

- □ Select camera,
- $\boxtimes$  Move camera (tilt and pan, zoom, adjust focus and IRIS opening, go to preset positions),
- $\boxtimes$  Adjust camera operation mode using menus,
- $\boxtimes$  Various quick controls operable from the control panel.

The method for accessing these controls will be shown in detail in the following paragraphs.

#### **4.3. SELECT A CAMERA**

The camera to be controlled must be selected first. For example, the following command selects camera 1:

#### **CAM** + **1** + **ENTER**

After this operation, the message **CAM 1** will appear on the control panel display.

#### **4.4. CAMERA MOTIONS**

After selecting a camera, it can be moved either directly using the control panel as described below:

- $\boxtimes$  Panning (horizontal) and tilting (vertical).
- □ Zooming, focusing and IRIS opening.
- $\boxtimes$  Preset positions programming and recalling.

These functions can be directly accessed using a single key or joystick or a simple key combination.

#### **4.4.1. PAN AND TILT**

The camera may be moved using our keyboard controller. Move the joystick vertically to tilt the camera and horizontally to pan it.

The maximum pan span is from 0º to 360º with continuous rotation. The maximum tilt span is from -5º (camera in vertical position) and 92º.

The panning and tilting speed can be modulated by operating the joystick appropriately.

Note that the maximum speed that can be obtained by operating the joystick is not always equal to that programmed in the working settings. This in fact depends on the value of the **PROPORTIONAL PAN** setting in the **MOTION** menu and the zoom. If the option is ON, the maximum rotation speed which can be obtained using the joystick is proportional to the magnification used to obtain the best frame.

#### **Panning (horizontal)**

Tip the joystick rightwards to turn the camera horizontally clockwise and tip it leftwards to turn it anticlockwise.

If no advanced options are set (e.g. range limits set enabled), the camera can be turned continuously without

interruptions.

The pan span may be limited between two angles in **SETTING1** > **MOTION** > **MANUAL LIMIT**.

#### **Tilting (vertical)**

Tip the joystick upwards to turn the camera vertically upwards and tip it downwards to turn the camera downwards. The camera rotation is limited upwards by the horizontal plane or downwards by the vertical axis.

Performance will change considerably near the vertical axis according to whether the **AUTO FLIP** is on or not (default setting is on).

- ; With **AUTO FLIP** off, the camera will stop in perfectly vertical position and will stop turning when the joystick is tipped downwards.
- ; With **AUTO FLIP** on, the camera will proceed over the vertical axis when the joystick is tipped downwards. This is because, when the vertical axis is reached, the camera flips automatically by 180 degrees and resumes the initial trajectory.

The **AUTO FLIP** function can be used to follow a subject arriving in a certain direction passes under the camera and continues in a straight line. To do this, hold the joystick tipped downwards following the movement of the subject. Observe that in this case the joystick performance after the camera passes over the vertical axis opposite to the normal axis because tipping the joystick downwards will turn the camera upwards.

Normal operation of the joystick will be resumed as soon as the downward tip is interrupted (also only for an instant). At this point, to follow the subject in the same direction, you will need to tip the joystick upwards, as you would normally.

#### **4.4.2. ZOOM**

The camera frame may be adjusted by using the **ZOOM IN** and **ZOOM OUT** commands. Use **ZOOM IN** to zoom into the detail; use **ZOOM OUT** to zoom out.

Zoom can be set as per the zoom specifications of relative modules, combined between optical zoom and digital zoom. Refer to the specific section for programming the function.

#### **4.4.3. FOCUS**

The camera focus may be adjusted manually using the **NEAR** and **FAR** controls.

As the auto focus function is always on, a manual setting made using **NEAR** and **FAR** will be kept only until a pan, tilt or zoom command is used. In this case, auto focus will adjust focus automatically again.

Refer to the specific section for additional details on focusing and on the various options.

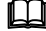

 *The auto focus function cannot work correctly in the following cases:* 

- ; *The object to be focused on is not in the middle of the image.*
- ; *There are far and near objects in the frame.*
- ; *Bright light is shining on the subject.*
- ; *The subject is behind a glass pane covered in drops or dust.*
- ; *The subject is moving very quickly.*
- ; *The subject is not well lit.*
- ; *The subject is too big.*

#### **4.4.4. IRIS OPENING**

The IRIS opening may be controlled manually using the **OPEN** and **CLOSE** commands.

The manual setting made using **OPEN** and **CLOSE** will be kept only until a pan, tilt or zoom command is used if the automatic IRIS opening option is enabled (the default setting is on). In this case, the opening will be controlling automatically again.

Refer to the specific section for additional details on IRIS opening adjustment

#### **4.4.5. PRESET POSITIONS PROGRAMMING AND RECALLING**

The camera can store up to 256 panning, tilting and zooming configurations (called preset positions) which can be recalled at any time. The manual focusing and IRIS opening settings cannot be stored.

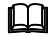

 *When storing presets, it is important to remember that some are reserved and cannot be either stored or used for positioning the camera.* 

; *Presets from 80 to 99, Presets from 100 to 103, 170 to 173* 

The following examples show how to program the free Presets and recall them.

# **Example: programming preset number 32**  1) Position the camera in a certain pan, tilt and zoom configuration.<br>2) Enter the command  $PRESBT + 32 + ENTER$ . 2) Enter the command **PRESET** + **32** + **ENTER**. From this moment on, simply enter the command **CALL** + **32** + **ENTER** to move the camera to the preset position. *The saved value will be written over if the setting is reprogrammed. The Presets are saved in a permanent memory area of the camera where they are maintained also when power*

*is disconnected. However,* **RESTORE FACTORY DEFAULT** *will delete all preset values.* 

 *Press* **PRESET** *+* **83** *+* **ENTER** *to delete all the saved presets.* 

 *The Presets store the coordinates according to an angular reference system. Therefore, the reference system*  zero point may become misaligned with the camera mechanics after prolonged use of the tilting and panning *functions. Minor inaccuracies in preset positions may occur. In this case, calibrate the angular coordinate system using the* **REBOOT SYSTEM** *command. This calibration is automatically run when the camera is switched on.* 

#### **4.5. FUNCTION PROGRAM MENU**

Use the following control panel command to access the function programming menu.

**PRESET** + **95** + **ENTER**

At this point, if no password is required for access, the following first level menu will appear on the screen:

```
MAIN MENU 
< SYSTEM INFORMATION > 
< DISPLAY SETUP > 
< DOME SETTINGS 1 > 
< DOME SETTINGS 2 > 
< DOME LABEL > 
RESET CAMERA 
REBOOT SYSTEM 
LANGUAGE ENGLISH 
EXIT
```
#### **Screen 1: Main Menu**

Otherwise, if a password is required, the following prompt will appear.

```
PLEASE INPUT PASSWORD 
PASSWORD 
1 2 3 4 5 6 7 8 9 0 
▲
CLEAR 
ENTER 
EXIT
```
**Screen 2: Password Protection** 

The password is a numeric combination (max. 4 digits).

Select the password digits by moving the joystick in the horizontal direction. Symbol "▲" indicates the digit which will be entered.

Press **OPEN** to enter the selected digit.

The entered numbers will be replaced by a "\*" symbol on the screen for privacy.

Select **ENTER** and press **OPEN** to access the first level menu after entering all the digits correctly.

 *The default password is "0000".* 

 *It is advisable to change the default password to prevent intrusions.* 

 *Do not lose or forget the programmed password.* 

 *Take note of the new password and keep it in a safe place.* 

Simply move the joystick vertically to scroll the menu and point the cursor to the menu item to be selected: at this point, select **OPEN** to access the selected second level.

Simply press **BACK** and use **OPEN** to go back to the previous level menu.

To completely exit a menu on any level, simply select **EXIT** and use the **OPEN** command.

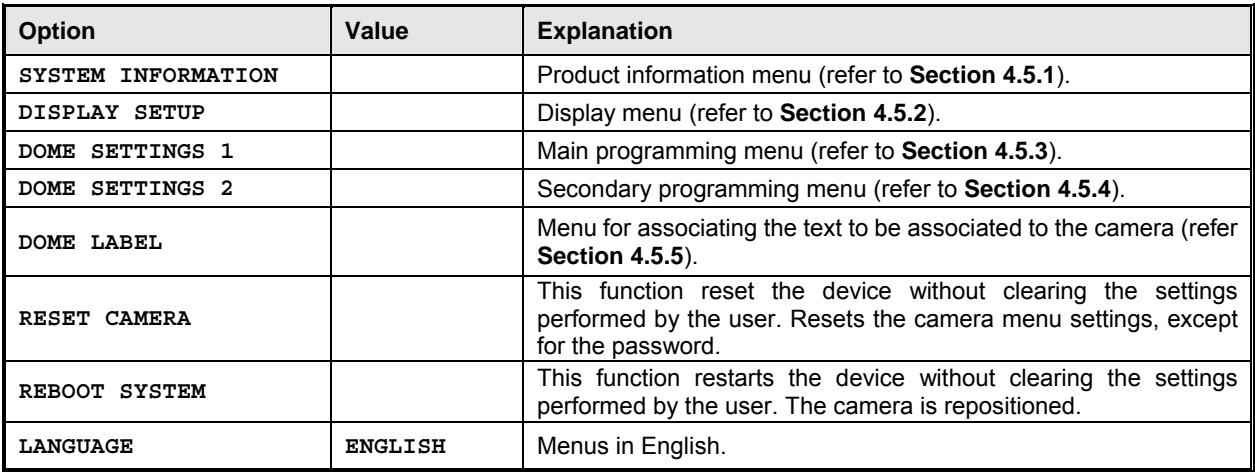

**Table 3** 

# **4.5.1. PRODUCT INFORMATION**

In the first level menu, select **SYSTEM INFORMATION** to display information concerning the protocol, the camera address, the presetting number, the language of use and the measured temperature. The information in this menu cannot be edited.

|                                                                                                    | SYSTEM INFORMATION                                                         |      |
|----------------------------------------------------------------------------------------------------|----------------------------------------------------------------------------|------|
| COM<br>ADDRESS<br>PROTOCOL<br>PRESETS<br><b>LANGUAGE</b><br>TEMPERATURE<br><b>BACK</b><br><b>FXTT</b> | 2400, N, 8, 1<br>٦<br>PELCO-D<br>256<br>ENGLISH<br>SOFTWARE VERSION V4.3.3 | 36°C |

**Screen 3: System Info** 

#### **4.5.2. DISPLAY SETUP**

The **DISPLAY SETUP** menu is used to enable the labels to be displayed for the various camera functions.

| DISPLAY SETUP                                                                                                    |                                   |
|----------------------------------------------------------------------------------------------------|-----------------------------------|
| PRESET LABEL<br>ZONE LABEL<br><b>ZOOM</b><br>$P/T$ DEG<br>DOME LABEL<br><label position=""><br/>TEMPERATURE<br/><b>BACK</b><br/><b>FXTT</b></label> | OΝ<br>ON<br>ON<br>ON<br>ON<br>OFF |
|                                                                                                    |                                   |

**Screen 4: Display Menu** 

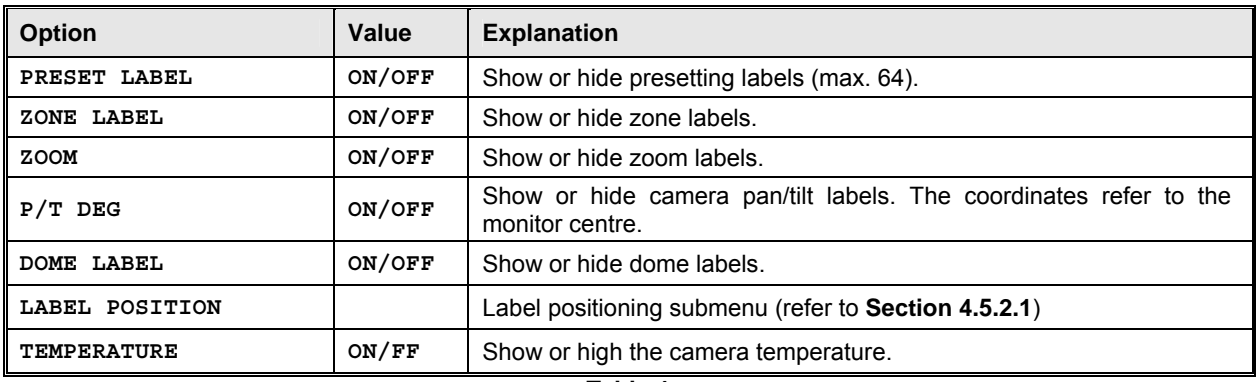

# **4.5.2.1. LABEL POSITION**

The labels may be positioned where required on the screen.

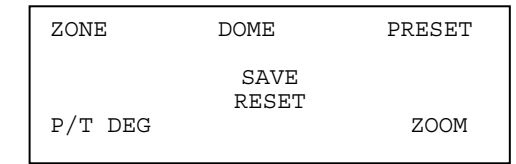

#### **Screen 5: Label Position**

To establish a position:

- 1) Point the cursor to the label to be moved by moving the joystick vertically.<br>
2) Press <u>open</u><br>
3) Symbol " $\bullet$ " will appear.
- 2) Press **OPEN**
- 3) Symbol "■" will appear.<br>4) Position the entire label
- 4) Position the entire label in the chosen position using the joystick.<br>5) Press OPEN.
- 5) Press **OPEN**.
- 6) Repeat this operation for each label.<br>
7) Point the cursor " $\blacktriangleright$ " to save and pre
- 7) Point the cursor "►" to **SAVE** and press **OPEN**.

#### **4.5.3. MAIN PROGRAMMING MENU (DOME SETTINGS 1)**

In the first level menu, select <DOME SETTINGS 1> and the corresponding submenus to access the main menus.

```
DOME SETTINGS1 
<CAMERA> 
<MOTION> 
<POWER UP> 
<PRESETS> 
<PATTERNS> 
<ZONES> 
< CLEAR \, SET >TOTAL PRESETS NUMBER 256 
BACK 
EXIT
```
#### **Screen 6: Dome Settings 1**

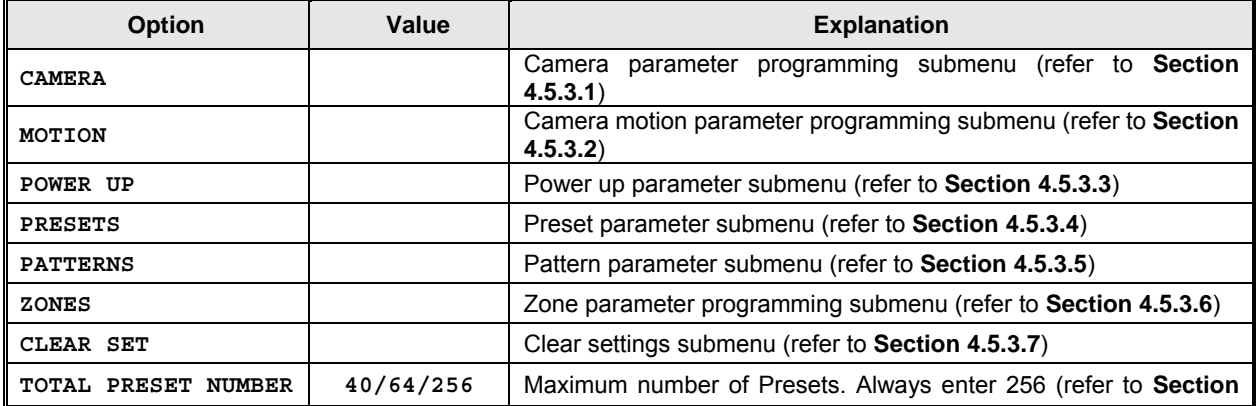

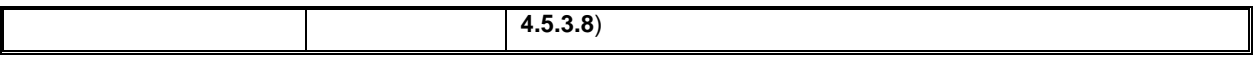

# **4.5.3.1. CAMERA**

The first level of this menu contains the following options grouped as shown in the following table.

To edit the value, simply select the required menu item using the joystick with vertical movements and the **OPEN** button. Then edit as required. Select **BACK/EXIT** to close the item.

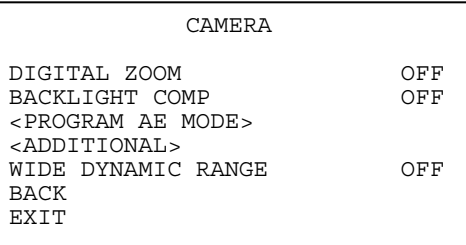

#### **Screen 7: Camera (Sub-Menu)**

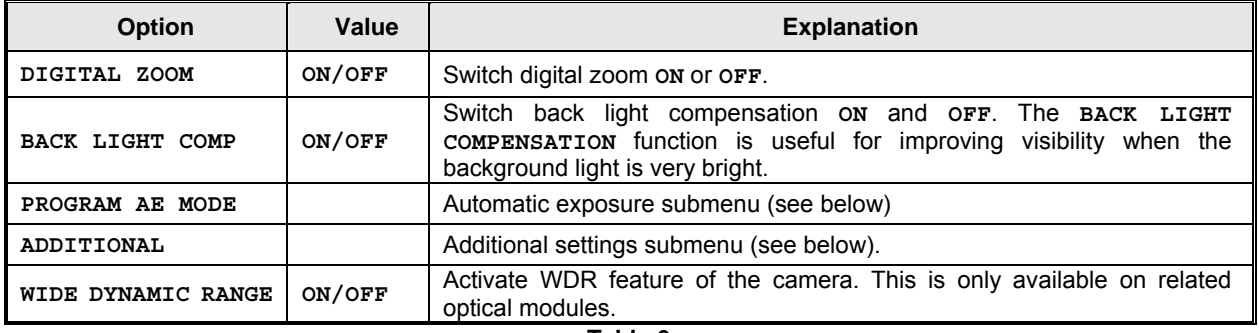

#### **Table 6**

#### **PROGRAM AE CONTROL submenu - Automatic Exposure settings**

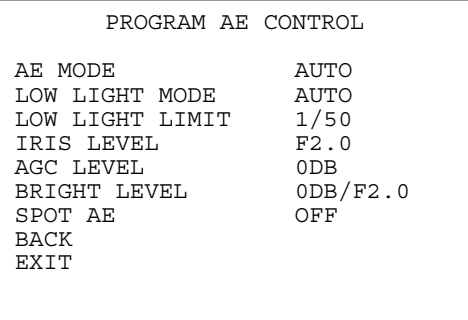

**Screen 8: Program AE Control** 

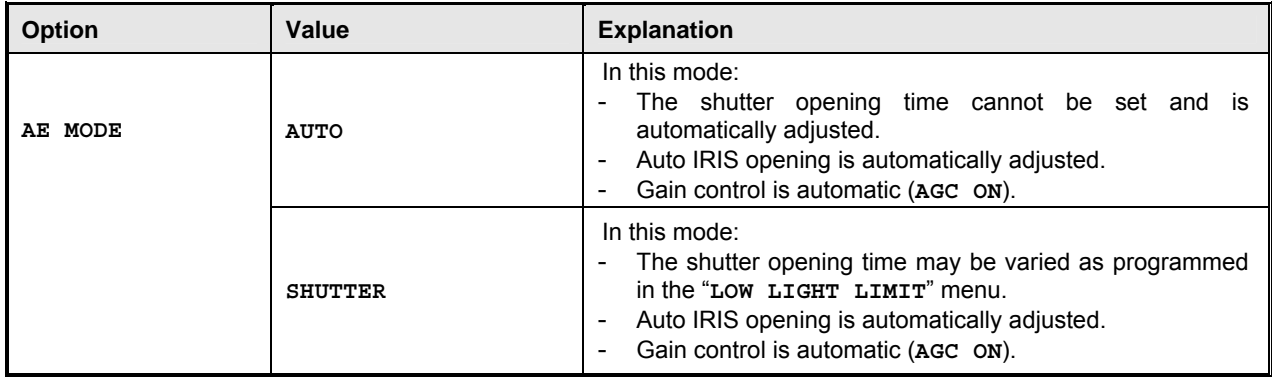

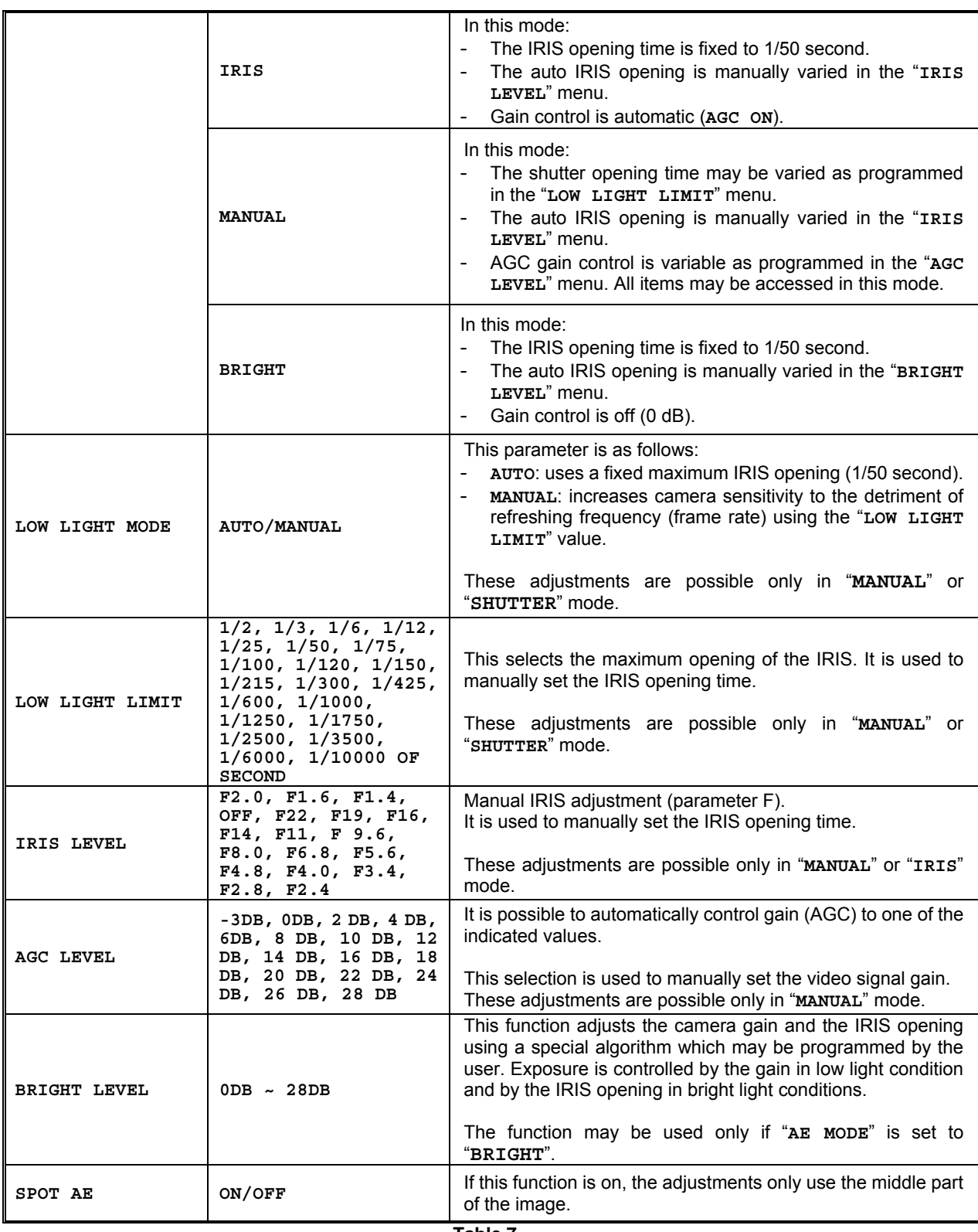

 *The following items cannot be accessed in if "***AE MODE***" is set to "***AUTO***":* 

- ; *LOW LIGHT MODE (fixed to "MANUAL")*
- ; *LOW LIGHT LIMIT*
- ; *IRIS LEVEL*
- ; *AGC LEVEL*
- ; *BRIGHT LEVEL*

# **ADDITIONAL sub-menu - Other program settings.**

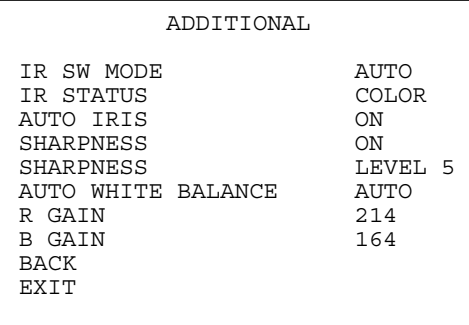

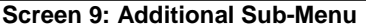

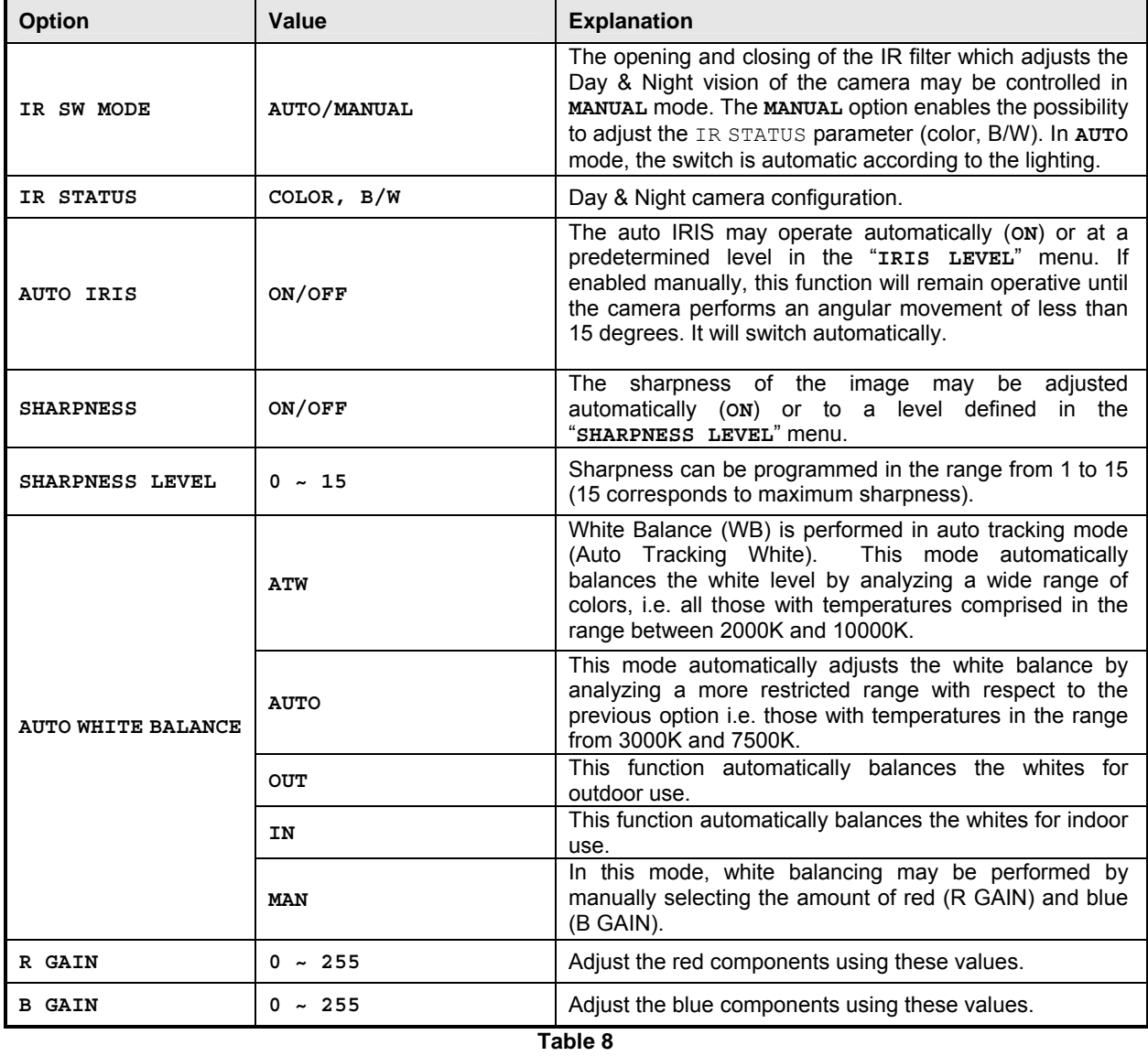

### **4.5.3.2. MOTION**

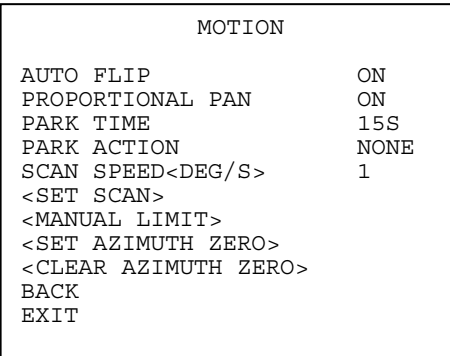

# **Screen 10: Motion Sub-Menu**

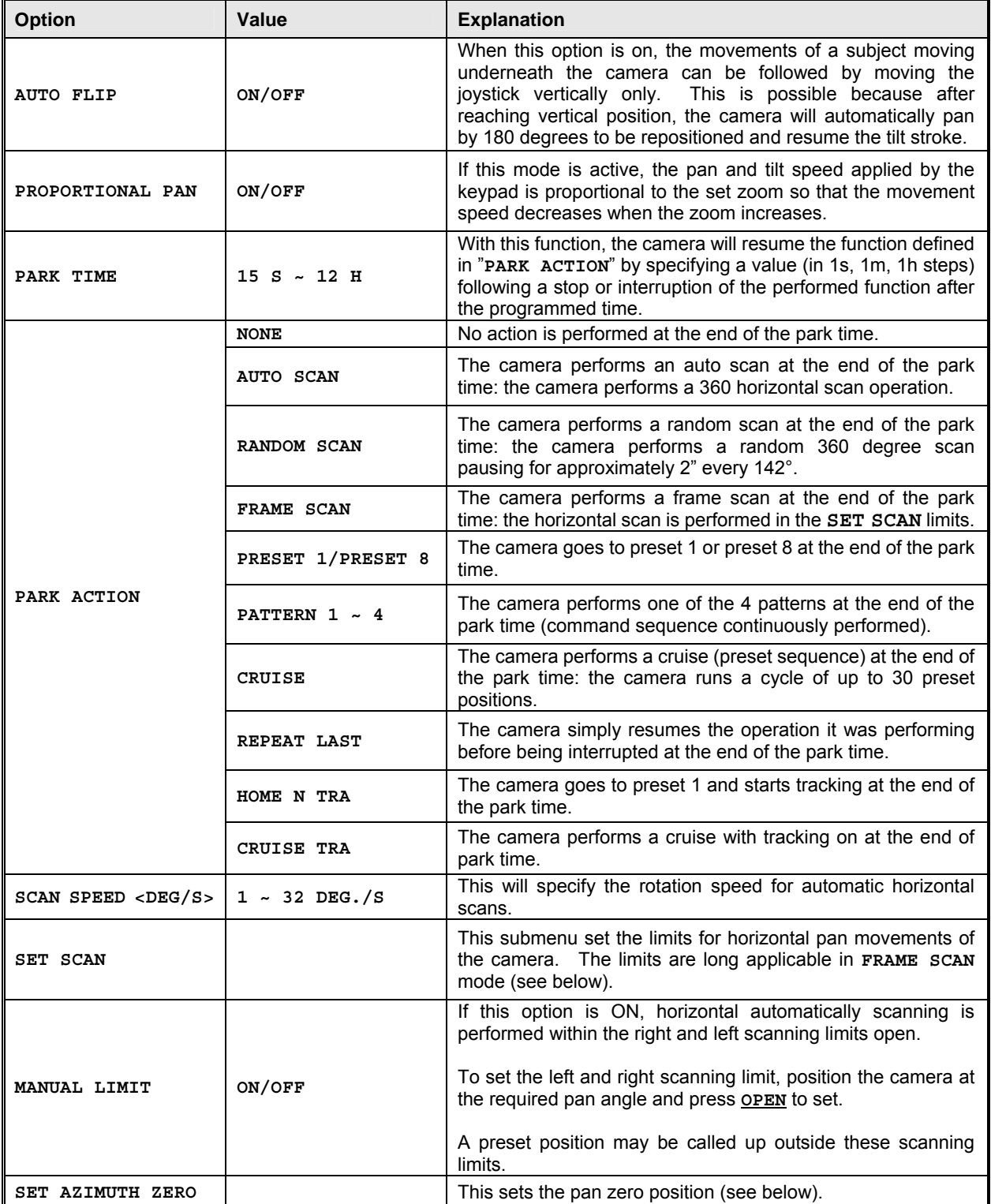

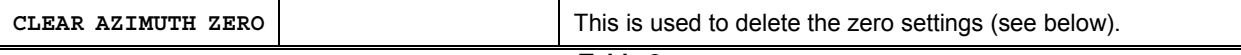

#### **SET SCAN submenu**

This includes a number of settings related to the programming of horizontal **FRAME SCAN** limits.

- 1) Press "►" on "**SET SCAN STOPS**".
- 2) Press **OPEN** to confirm.<br>3) Go to the required posit
- Go to the required position with the joystick to set the left scanning limit.
- 4) Press **OPEN** to confirm.<br>5) Go to the required posi
- 5) Go to the required position with the joystick to set the right scanning limit.
- 6) Press **OPEN** to confirm, Press **CLOSE** to cancel the operation.
- 7) Point the cursor "►" to "**CLEAR SCAN STOPS**" and press **OPEN** to delete the programmed positions.

#### **SET AZIMUTH ZERO submenu**

This includes the settings related to programming of the pan zero position.

- 1) Go to the required position with the joystick to set zero position.
- 2) Press **OPEN** to confirm; Press **CLOSE** to cancel the operation.

#### **CLEAR AZIMUTH ZERO submenu**

This includes the settings related to deleting the pan zero position.

- 1) Press **OPEN** to confirm.
- 2) Press **CLOSE** to cancel the operation.

#### **4.5.3.3. POWER UP**

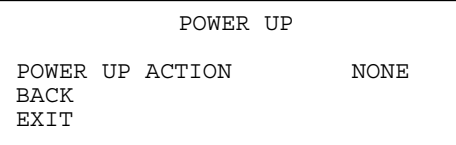

### **Screen 11: Power UP Sub-Menu**

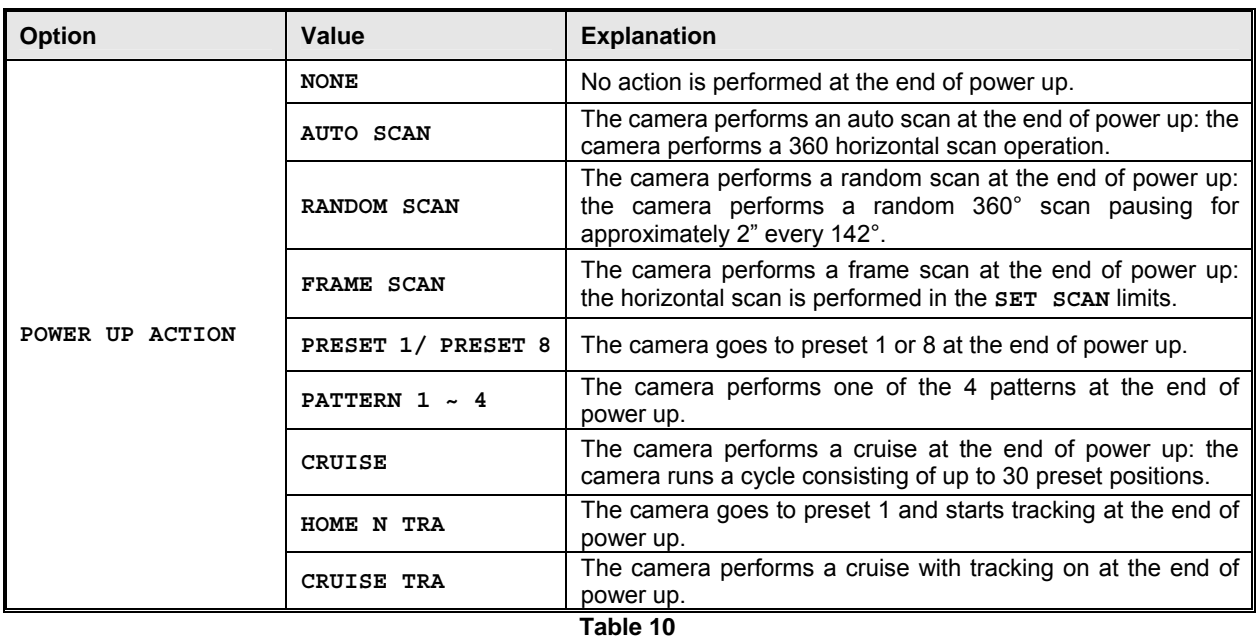

### **4.5.3.4. PRESETS**

 *The camera will start a scanning cycle when a presetting or pattern is recalled. This scanning cycle may be interrupted simply by moving the joystick.* 

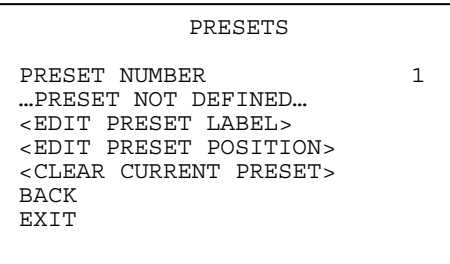

## **Screen 12: Presets**

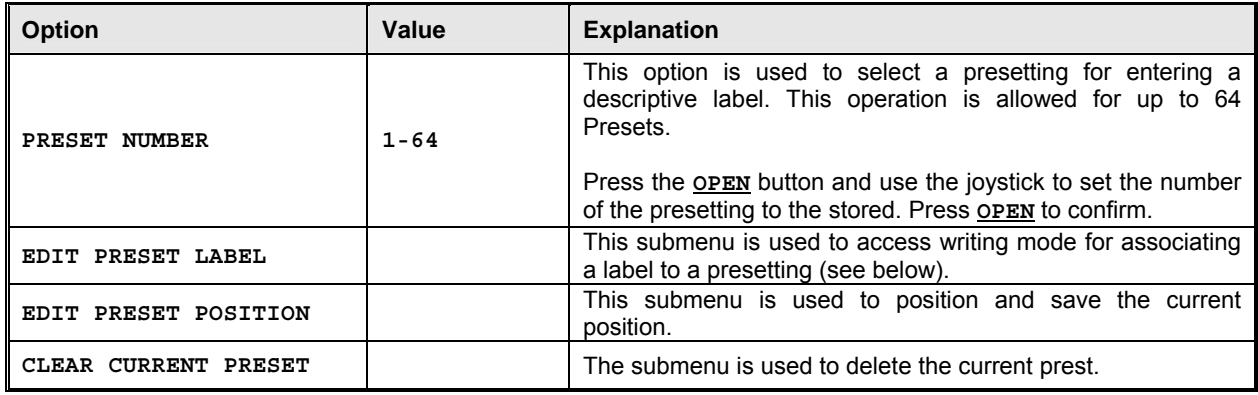

**Table 11** 

# **EDIT PRESET LABEL submenu**

This includes the operations needed for associating a label to a presetting.

- 1) Use the joystick to point the cursor to "**EDIT PRESET LABEL**" option.
- 2) Press **OPEN**. The following menu will appear on the display:

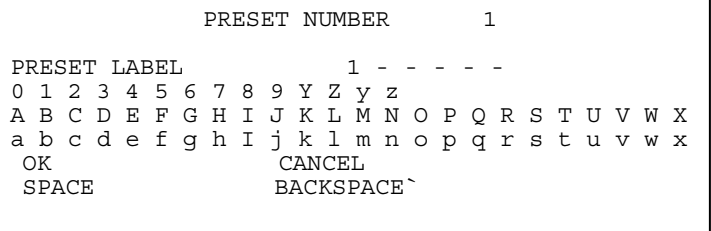

#### **Screen 13: Preset Label Sub-Menu**

- 3) Point the cursor to the first character to the use and press **OPEN**. Point the cursor to "**BACKSPACE**" to delete it.<br>4) After writing the text, point the cursor to o**K** and press **OPEN** to save and go back to the main s
- After writing the text, point the cursor to ox and press **OPEN** to save and go back to the main screen.

### **4.5.3.5. PATTERNS**

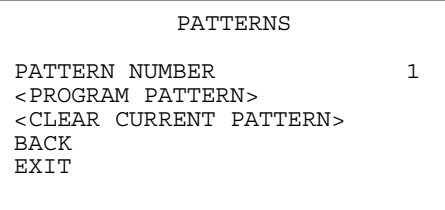

#### **Screen 14: Patterns Sub-Menu**

A pattern is a sequence of movements and functions which may be stored and repeated manually or automatically.

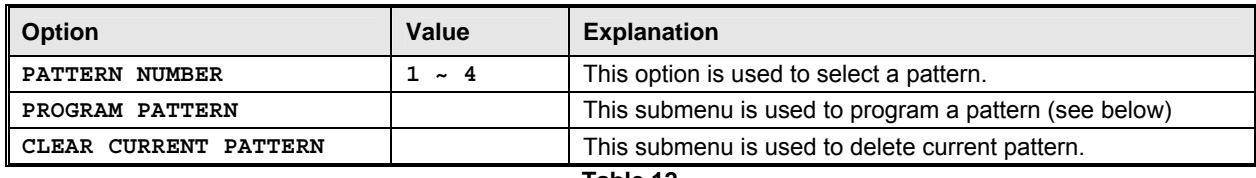

#### **Table 12**

#### **PROGRAM PATTERN submenu**

This includes all the operations needed to program a pattern.

- 1) Use the joystick to point the cursor to the "**PATTERN NUMBER**" option.
- 2) Select the required pattern and press **OPEN**.
- 3) Position the cursor under "**PROGRAM PATTERN**" option and press the **OPEN** button.

The number of actions available (including zoom operations) for programming the Pattern is shown in percentage form on the screen while they are each being programmed. 100 operations are available for each pattern.

#### **4.5.3.6. ZONES**

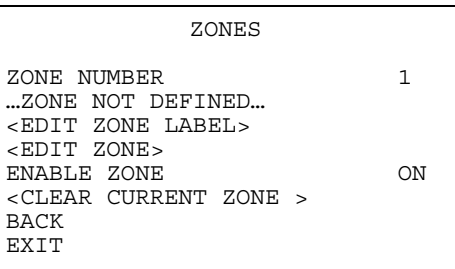

#### **Screen 15: ZONES Sub-Menu**

A zone is a space defined on the display by the user. It may be associated to a label. Up to 8 zones may be defined.

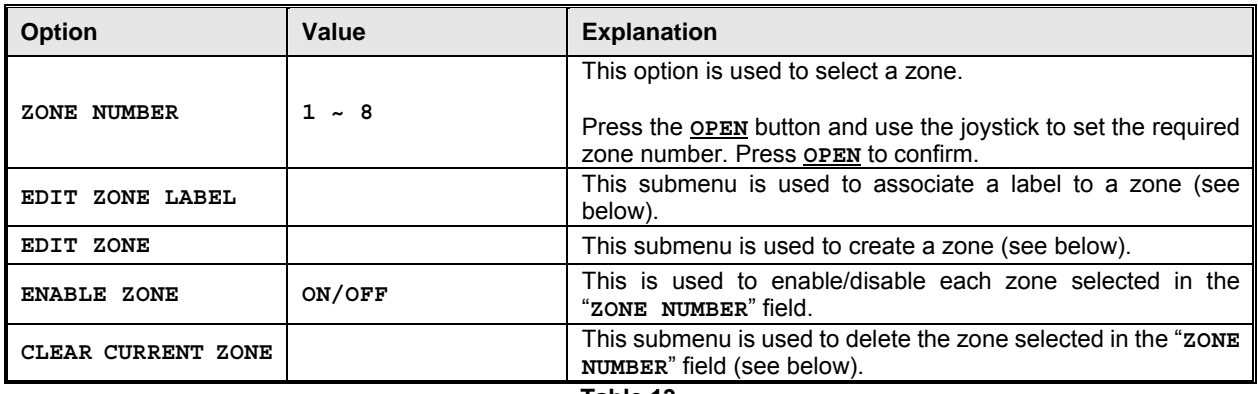

**Table 13** 

#### **EDIT ZONE LABEL submenu**

This includes the operations needed to enter labels to be associated to zones.

- 1) Use the joystick to point the cursor to the "**EDIT ZONE LABEL**" option.
- 2) Press **OPEN**. The following menu will appear on the display:

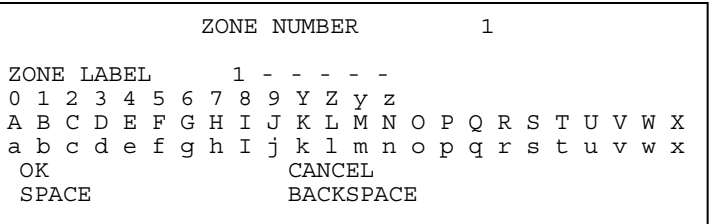

#### **Screen 16: Zone Label Sub-Menu**

- 3) Point the cursor to the first character to be used and press **OPEN**. Point the cursor to "**BACKSPACE**" to delete it.
- 4) After writing the text, point the cursor to **OK** and press **OPEN** to save and go back to the main screen.

#### **EDIT ZONE submenu**

This includes all the operations needed to program a zone.

- 1) Press "►" on "**EDIT ZONE**".
- 2) Press **OPEN** to confirm.
- 3) Use the joystick to point to the required position to define the left limit of the zone to be created.
- 4) Press **OPEN** to confirm. Press **CLOSE** to cancel the operation.
- 5) Use the joystick to point to the required position to define the right limit of the zone to be created.
- 6) Press **OPEN** to confirm. Press **CLOSE** to cancel the operation.
- 7) Press **CLOSE** to cancel the operation.

#### **4.5.3.7. CLEAR SET**

CLEAR SET CLEAR ZONES CLEAR PRESETS CLEAR PATTERNS RESTORE FACTORY DEFAULT BACK EXIT

#### **Screen 17: Clear Set Sub-Menu**

This menu is used to delete the settings of several elements at one time.

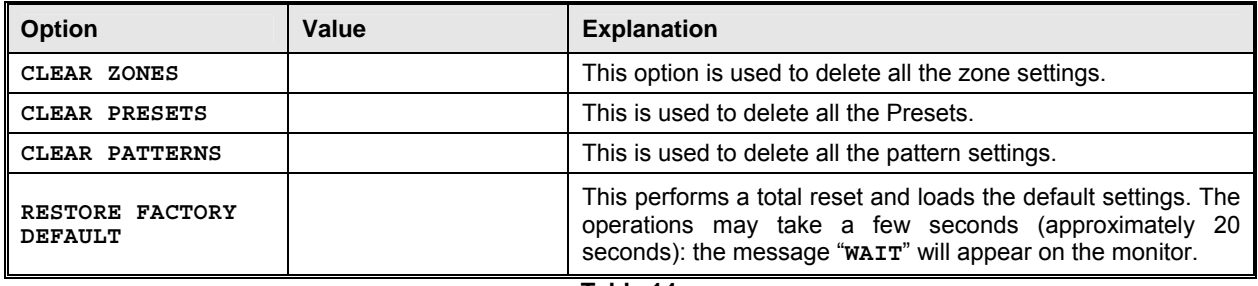

**Table 14** 

#### **4.5.3.8. PRESET NUMBER**

This option can be used to set the number of Presets which may be used.

1) Point the cursor to "►" "**PRESET NUMBER**".

2) Press **ENTER**.

- 3) Move the joystick vertically and select "**256**".
- Press **ENTER** to confirm.

 *Do not change the setting ("256").*

# **4.5.4. SECONDARY PROGRAMMING MENU (DOME SETTINGS 2)**

In the first level menu, select **<DOME SETTINGS 2>** and the corresponding submenus to access the other menus.

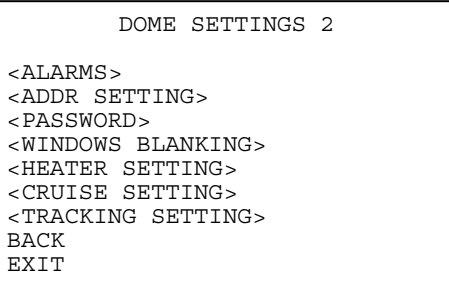

**Screen 18: Dome Settings 2** 

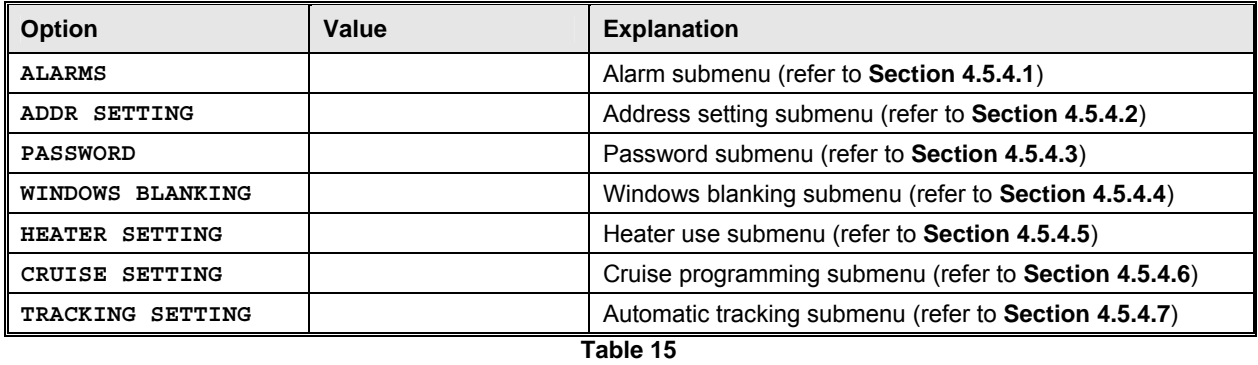

#### **4.5.4.1. ALARMS**

The camera has 4 alarm inputs and 2 alarm outputs. The actions defined by the user may be associated to an alarm.

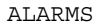

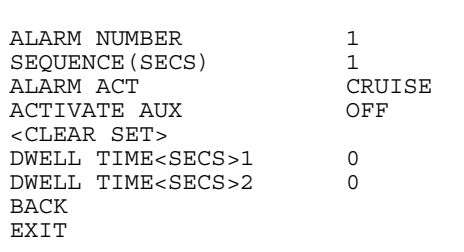

#### **Screen 19: Alarms Sub-Menu**

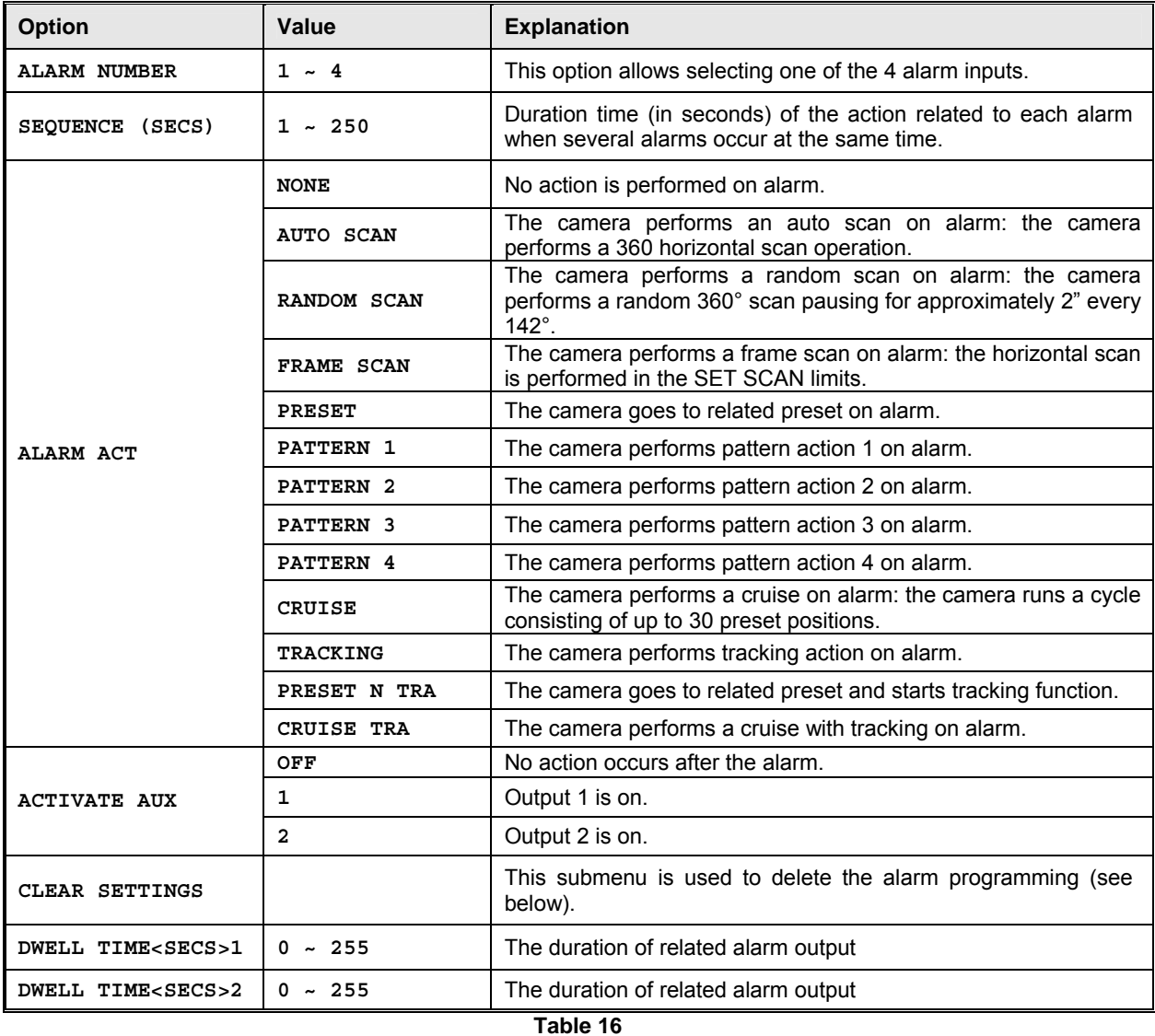

 *If an alarm is triggered during any automatic operation of the camera (Pattern, Auto Tracking, etc.), the operation in progress is stopped and the camera executes the action that has been set in the* **ALARM ACT** *menu:* 

- $\boxtimes$  In the event of Preset action, the camera moves to the preset position. Then, if the option **PARK** ACTION is *set to execute an action, the action will be executed after the* **PARK TIME** *period has expired.*
- ; *In the event of "***TRACKING***" action, the camera executes the tracking function starting from the preset position that has been associated with the alarm. Once the tracking action has finished, the camera executes the action set in the option* **PARK ACTION***.*
- ; *In the event of "***PATTERN, AUTO SCAN, RANDOM SCAN, FRAME SCAN, CRUISE***" actions, the action is executed by the camera permanently and can only be stopped by one of the following actions: any command sent by a controller or any alarm event.*

#### **4.5.4.2. ADDR SETTING**

The soft address is the address programmed by built-in software. The hard address is the address programmed by the hardware SWITCH 2.

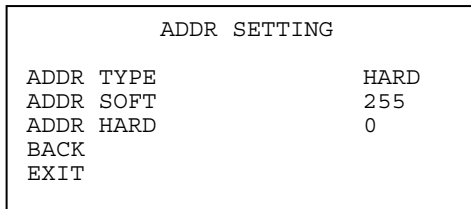

#### **Screen 20: Alarm Settings**

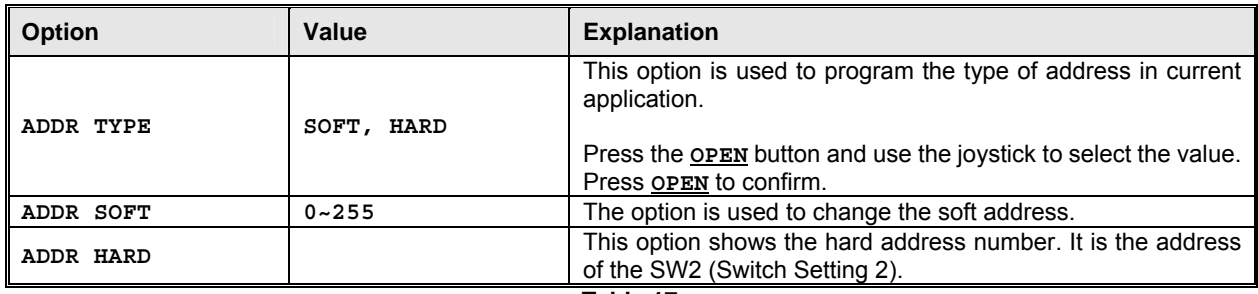

**Table 17** 

 *The camera needs a reboot for the new address to take effect. When the hard address is different from that of*  last power up, the hard address will be applicable and the camera address will be hard type.

#### **4.5.4.3. PASSWORD**

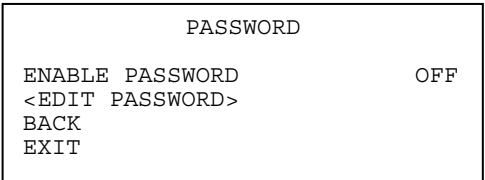

#### **Screen 21: Password Sub-Menu**

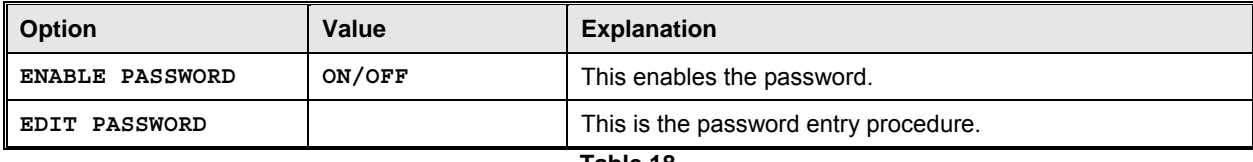

**Table 18** 

The password is a numeric combination (max. 10 digits).

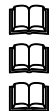

 *The default password is "0000".* 

 *It is advisable to change the default password to prevent intrusions.* 

 *Do not lose or forget the programmed password.* 

 *Take note of the new password and keep it in a safe place.* 

```
INPUT OLD PASSWORD 
PASSWORD 
1 2 3 4 5 6 7 8 9 0 
CLEAR
ENTER 
BACK
```
**Screen 22: Edit Password** 

- 1) Select the password digits by moving the joystick in the horizontal direction. Symbol "▲" indicates the digit which will be entered.
- 2) Press **OPEN** to enter the selected digit.
- 3) The entered numbers will be replaced by a "\*" symbol on the screen for privacy.
- 4) Enter all the digits correctly and select **ENTER** to confirm.
- 5) During the password change procedure you will be asked to enter the old password. Enter the new password and enter it again for confirmation.

#### **4.5.4.4. WINDOWS BLANKING**

The camera can be used to define up to eight privacy zones which blank out certain areas of the screen concealing them from the operator's sight.

A privacy zone appears as a grey or black rectangle associated to a certain pan, tilt and zoom position of a camera. This association is used to move, expand and compress the rectangle according to how the pan, tilt or zoom settings are changed.

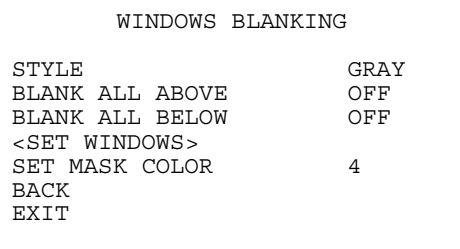

#### **Screen 23: Windows Blanking**

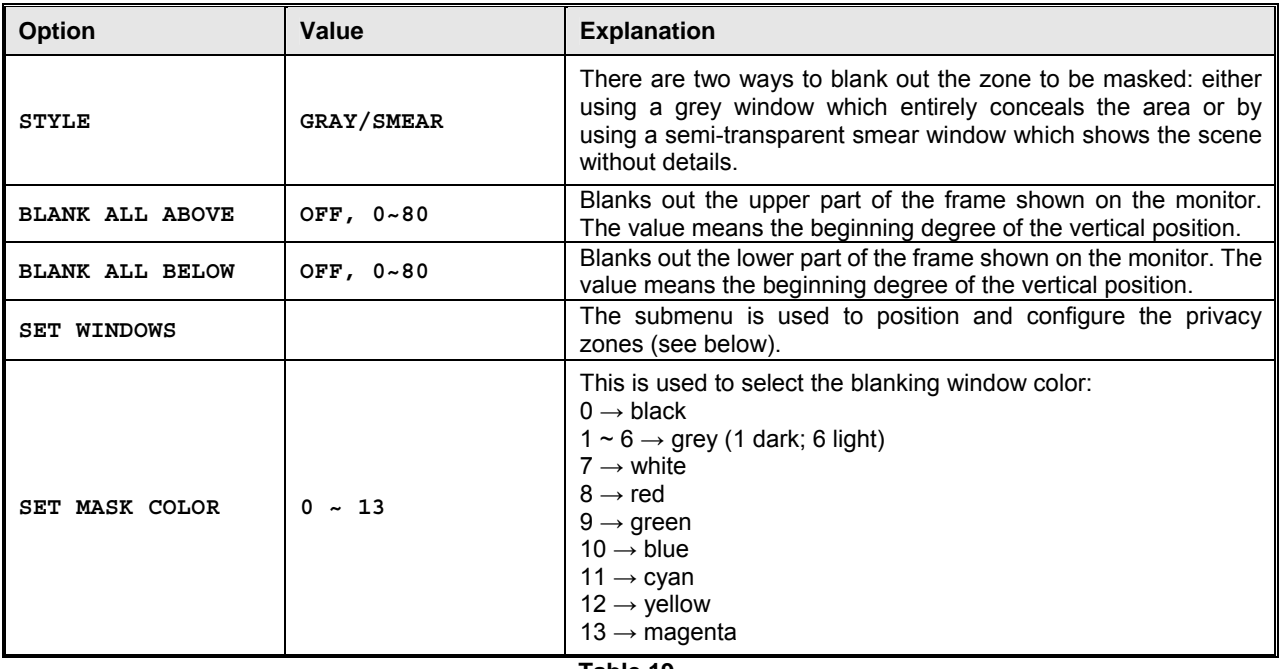

**Table 19** 

 *The two blanking bands (upper & lower) may coexist at the same time.* 

 *The two blanking bands (upper & lower) cannot coexist at the same time in presence of a privacy zone.* 

 *A band will automatically be removed if both bands are enabled and a privacy zone is activated.* 

 *If an attempt to activate a blanking band is attempted with a privacy zone active, the privacy zone will remain active to the detriment of the blank.* 

#### **Blanking parameters**

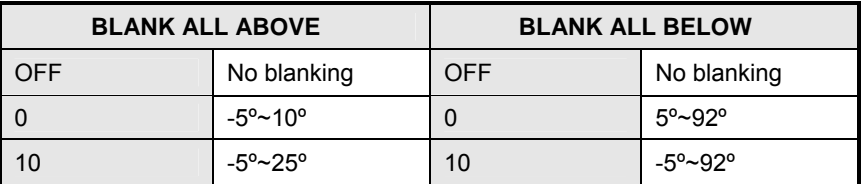

 *Windows blanking is only available for Sony Modules at present.* 

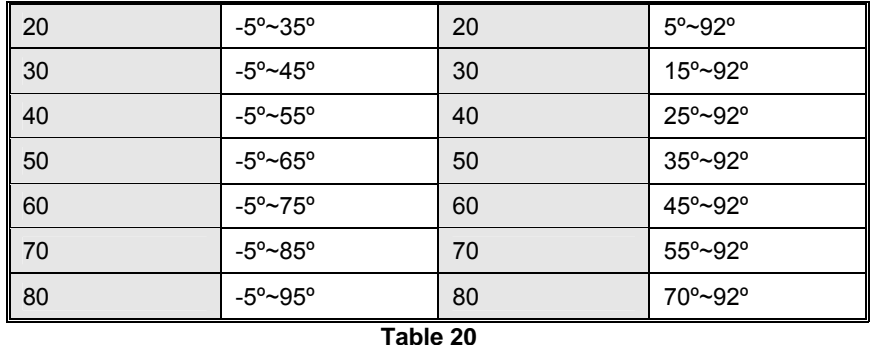

The coordinates shown on the monitor refer to the central point of the monitor (where the diagonals meet).

#### **SET WINDOWS submenu**

This includes the operations needed to position and configure the privacy zones.

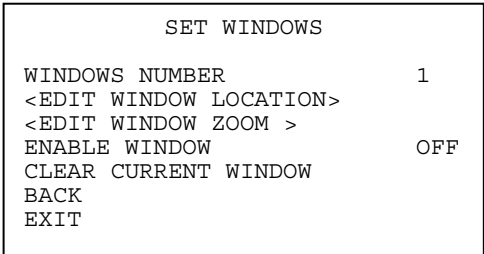

#### **Screen 24: Set Windows Sub-Menu**

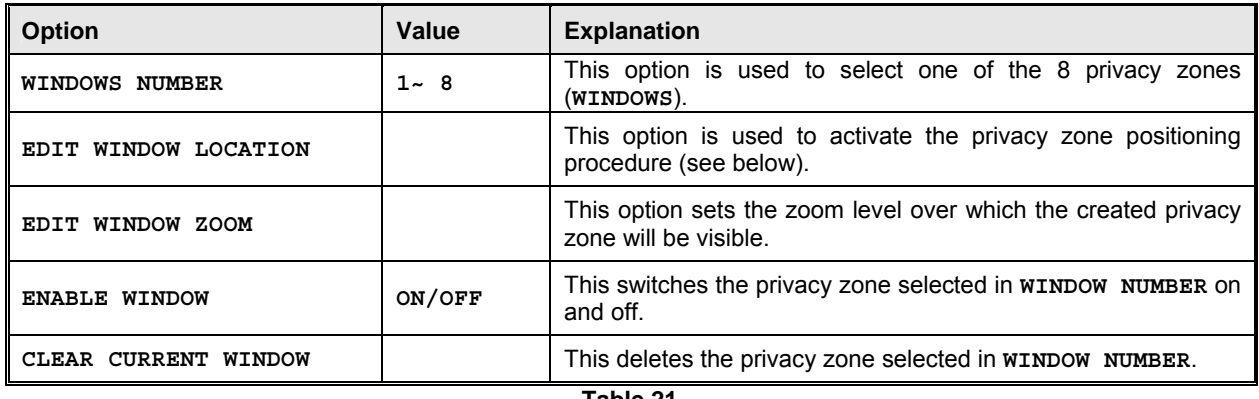

**Table 21** 

#### **EDIT WINDOW LOCATION submenu**

This menu may be used to define the position of the privacy zones to be created.

- 1) Press "►" on "**EDIT WINDOW LOCATION**".
- 2) Press **OPEN**. The following screen will appear.

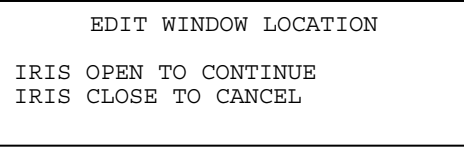

#### **Screen 25: Edit Window Location Sub-Menu**

- 3) A cross-shaped pointer will appear on the monitor: this pointer will correspond to the middle of the privacy zones being created.
- 4) Point the cross-shaped cursor to the required position by moving the joystick in the vertical and horizontal directions.
- 5) Press **OPEN**. A square will appear on the monitor (with the previously defined features).
- 6) Use the joystick to obtain the required dimensions of the privacy zone:
	- a) move leftwards to increase the left and right edges of the blanking zone
	- b) move rightwards to decrease the left and right edges of the blanking zone
		- c) move upwards to increase the upper and lower edges of the blanking zone
	- d) move downwards to decrease the upper and lower edges of the blanking zone
- 7) Press **OPEN** to confirm after reaching the required dimensions.
- 8) At this point, either select a new privacy zone or select **CLOSE** to quit the menu.

#### **Remarks on Privacy Zones**

- $\boxtimes$  Privacy zones can be programmed (and therefore the menu can be opened) in optical zoom situations only. The privacy zone works also in digital zoom conditions.
- $\boxtimes$  The privacy zone rectangle will move on the screen when panning and tilting. Zooming will expand and contract the rectangle.
- $\boxtimes$  The rectangle will expand twice in the vertical direction and four times in the horizontal position to avoid viewing protected areas when panning, tilting and zooming.
- $\boxtimes$  After panning and tilting, the privacy zone rectangle will shift and return to the correct dimensions. After zooming, the rectangle will remain either contracted or expanded according to the applied zoom (regardless of the x2 or x4 factor applied while zooming).
- $\boxtimes$  It is advisable to make the privacy areas slightly larger than the area to be concealed.
- $\boxtimes$  Privacy zones can only be rectangular or squares, but several rectangles can be placed to mask the area as required.

#### **EDIT WINDOW ZOOM submenu**

This menu item is used to define the zoom level at which the privacy zone becomes visible after defining the color and the position of the privacy zone.

- 1) Press "►" on "**EDIT WINDOW ZOOM**".
- 2) Press **OPEN**, the following screen will appear.

EDIT WINDOW ZOOM

IRIS OPEN TO CONTINUE IRIS CLOSE TO CANCEL

#### **Screen 26: Edit Window Zoom**

- 3) Press **OPEN** and start the zoom setting procedure. The newly created privacy zone will appear on the monitor.
- 4) Use the joystick to obtain the required zoom level over which the privacy zone will become visible:
	- a) Turn clockwise to increase the zoom level
	- b) Turn anticlockwise to decrease the zoom level
- 5) Press **OPEN** to confirm.

#### **4.5.4.5. HEATER SETTING**

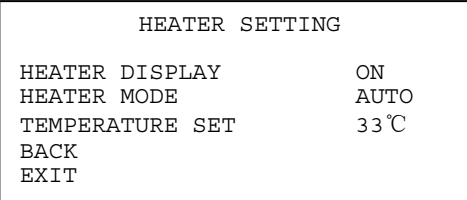

#### **Screen 27: Heater Setting**

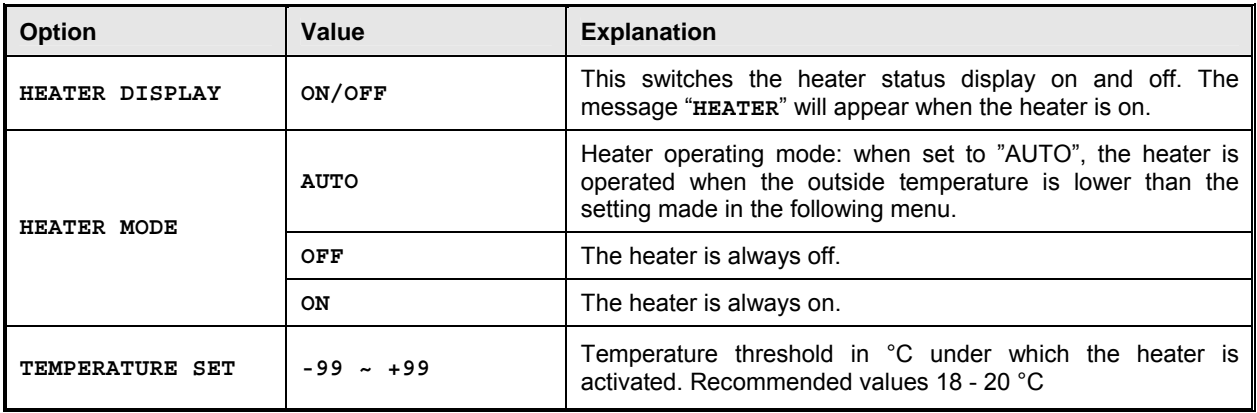

**Table 22** 

```
CRUISE 
DWELL TIME<SECS> 7<br>PRESET LIST 1
PRESET LIST<br>1 ON
                       0 OFF
1234567890 <PRESET 1-10> 
0110010111 
BACK 
EXIT
```
#### **Screen 28: Cruise**

The **CRUISE** function is used to make the camera run a cycle consisting of up to 30 preset positions. This menu item is used to enable each of the preset positions used in the cruise cycle.

For the cruise cycle to be effective, the preset positions must be actually stored.

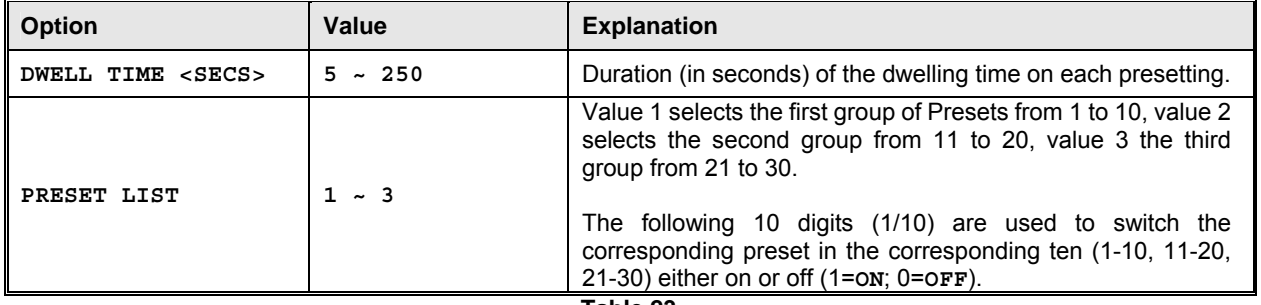

#### **Table 23**

#### **4.5.4.7. TRACKING SETTING**

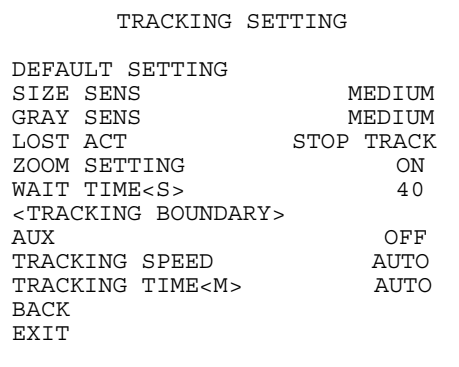

#### **Screen 29: Tracking Setting Sub-Menu**

The auto tracking function is used to automatically track moving objects by detecting grayscale variations in the frame.

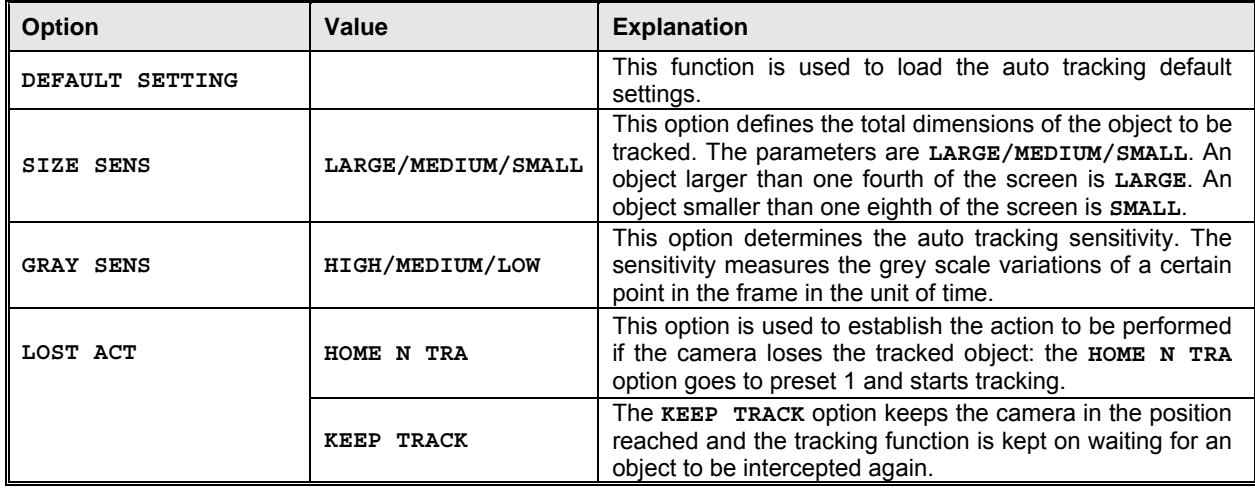

|                   | STOP TRACK                               | The stop track option leaves the camera in the position<br>reached and deactivates the tracking function.                                                                                                    |  |
|-------------------|------------------------------------------|----------------------------------------------------------------------------------------------------|--|
| ZOOM SETTING      | OFF, $1 \sim 18$                         | This option determines the maximum zoom value that the<br>camera may use for tracking the object.                                                                                                    |  |
| WAIT TIME         | 5, 10, 15, 20, 25,<br>30, 35, 40 SECONDS | This option determines the time which must elapse before<br>performing LOST ACT.                                                                                                    |  |
| TRACKING BOUNDARY | UP/DOWN/LEFT/RIGHT                       | This option is used to define the zone in which the camera<br>performs the tracking.                                                                                                    |  |
| <b>AUX</b>        | OFF, 1, 2                                | This option is used to activate one of the 2 alarm outputs if<br>the tracking function is on ( $OFF = no$ active alarm output).                                                                                                    |  |
| TRACKING SPEED    | AUTO, $1 \approx 63$                     | This option establishes the camera movement speed. If<br>AUTO is selected, the camera is automatically "adapted" to<br>the motion of the target. The $1 - 63$ options allow selecting<br>the expected speed of the object to be tracked (1 slow, 63<br>fast). |  |
| TRACKING TIME     | AUTO, 1~15<br>(MINUTES)                  | This option allows setting the max. tracking duration, in<br>minutes, during which the camera automatically tracks<br>moving objects.<br>Once the tracking time has expired, the camera exits the                                                             |  |
|                   |                                          | tracking mode, waiting for further commands<br>$T - L L - \Omega$                                                                                                    |  |

**Table 24** 

#### **TRACKING BOUNDARY submenu**

Operations needed to establish an intervention zone for the tracking function.

**Screen 30: Tracking Boundary Sub-Menu** 

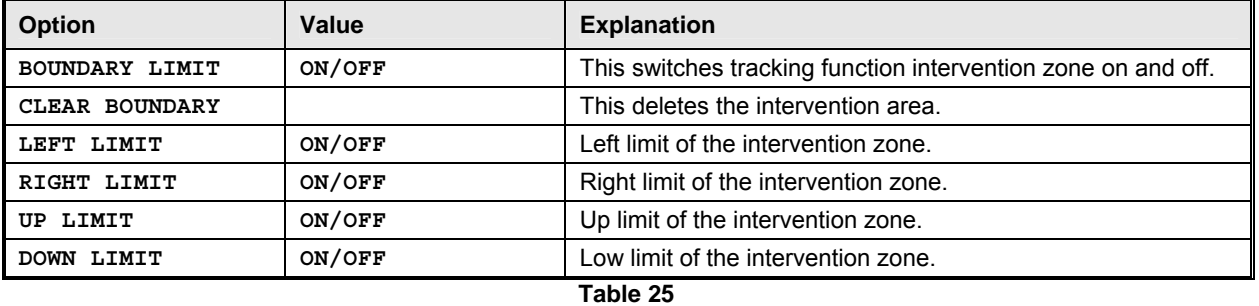

 *Tracking during Cruise is now available to all models of tracking ptz. When the camera is cruising among saved*  presets, it will detect and follow moving object automatically when it stops at a specific preset. When the moving *object gets out of view for pre-defined interval, the camera will go back to its previously stopped preset and cruise to the next preset again.* 

- ; Enter **DOME SETTINGS 1** > **MOTION** > **PARK ACTION**, set it as **REPEAT LAST**
- ; Go to **DOME SETTINGS 2** > **TRACKING SETTING** > **LOST ACT**, set it as **STOP TRACK**
- ; Go to **DOME SETTINGS 2** > **CRUISE** > **DWELL TIME**, set it as **8** and program the preset list
- $\boxtimes$  **PRESET** + 92 + **ENTER** to start the function.

#### **Advice for Correct Auto Tracking Use**

#### **General warnings**

- $\boxtimes$  The tracking function should mainly be used in indoor environments.
- $\boxtimes$  Provide the best lighting possible in the detection zone: in poor lighting conditions, the inevitable presence of noise on the image makes grayscale variations extremely critical. In poor lighting conditions, the camera may easily loose the tracked object.
- $\boxtimes$  If IR illuminators are used, remember that:
	- The camera must be programmed to operate in B/W only (**SETTINGS 1/CAMERA/ADDITIONAL** menu) because the Slow Shutter will make tracking unreliable in color mode
	- The lighting entirely covers the frame where motion is tracked, possibly by restricting the range of action of the camera in tracking mode (using the **TRACKING BOUNDARY** option).
- $\boxtimes$  Avoid background objects in the frame which could trick the motion detector, such as for example Venetian blinds, gates, doors with grid and objects with very marked, contrasting contours. A chequerboard background is certainly the worst condition for satisfactory operation.
- $\boxtimes$  Do not use the privacy zone function in frames where auto tracking is used: the privacy zone can trick the auto tracking function.
- $\boxtimes$  Do not use the auto tracking function if the object to be tracked and/or monitored moves too fast.

#### **Recommended control parameters**

**SIZE SENS**: select **SMALL** particularly in poor lighting conditions to improve performance.

**GRAY SENS**: most false alarms are caused by the tracking of unexpected objects. For this reason, it is preferable to select low sensitivity.

**ZOOM SETTING**: it is advisable to use the lowest possible zoom values. Excessive detail makes tracking difficult (the movement must be fastener and consequently or the risk of loosing the object is much higher).

**WAIT TIME**: particularly, in the case of poor lighting conditions or frames with interference, it is preferable to set the lowest possible time to prevent the camera from constantly tracking unexpected objects (e.g. "video noise" in the frame).

**TRACKING SPEED**: the **AUTO** setting should always be preferred, unless the object to be tracked does not always move at low, constant speed.

**TRACKING BOUNDARY**: it is strong advised to delimit the tracking zone, avoiding including unnecessary parts in the frame.

DOME LABEL

#### **4.5.5. DOME LABEL**

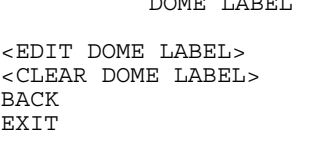

#### **Screen 31: Dome Label Menu**

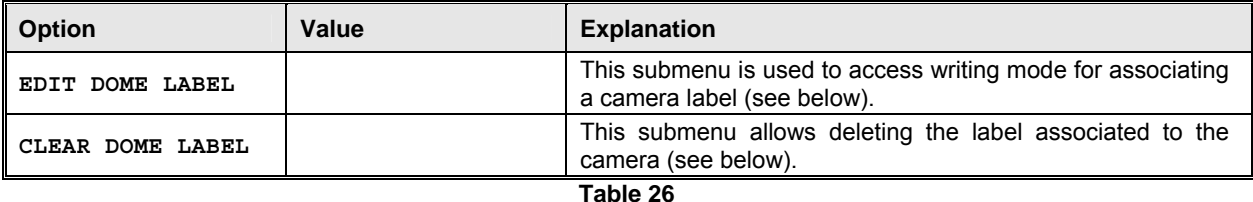

#### **EDIT DOME LABEL submenu**

The operations needed to associate a label to a camera are:

- 1) Use the joystick to point the cursor to the "**EDIT DOME LABEL**" option.
- 2) Press **OPEN**. The following menu will appear on the display:

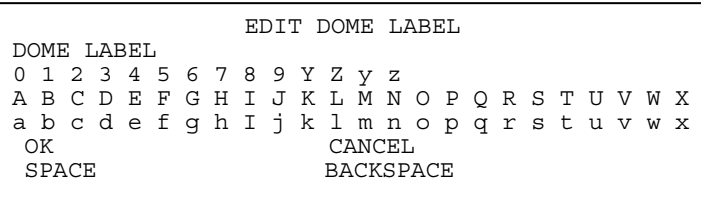

#### **Screen 32: Edit Dome Label**

- 3) Point the cursor to the first character to be used and press **OPEN**. Point the cursor to "**BACKSPACE**" to delete it.<br>4) After writing the text, point the cursor to ok and press **OPEN** to save and go back to the main scr
- After writing the text, point the cursor to ox and press **OPEN** to save and go back to the main screen.

### **4.6. SPECIAL CONTROL PANEL COMMANDS**

The camera can be programmed and operated using various quick control panel commands.

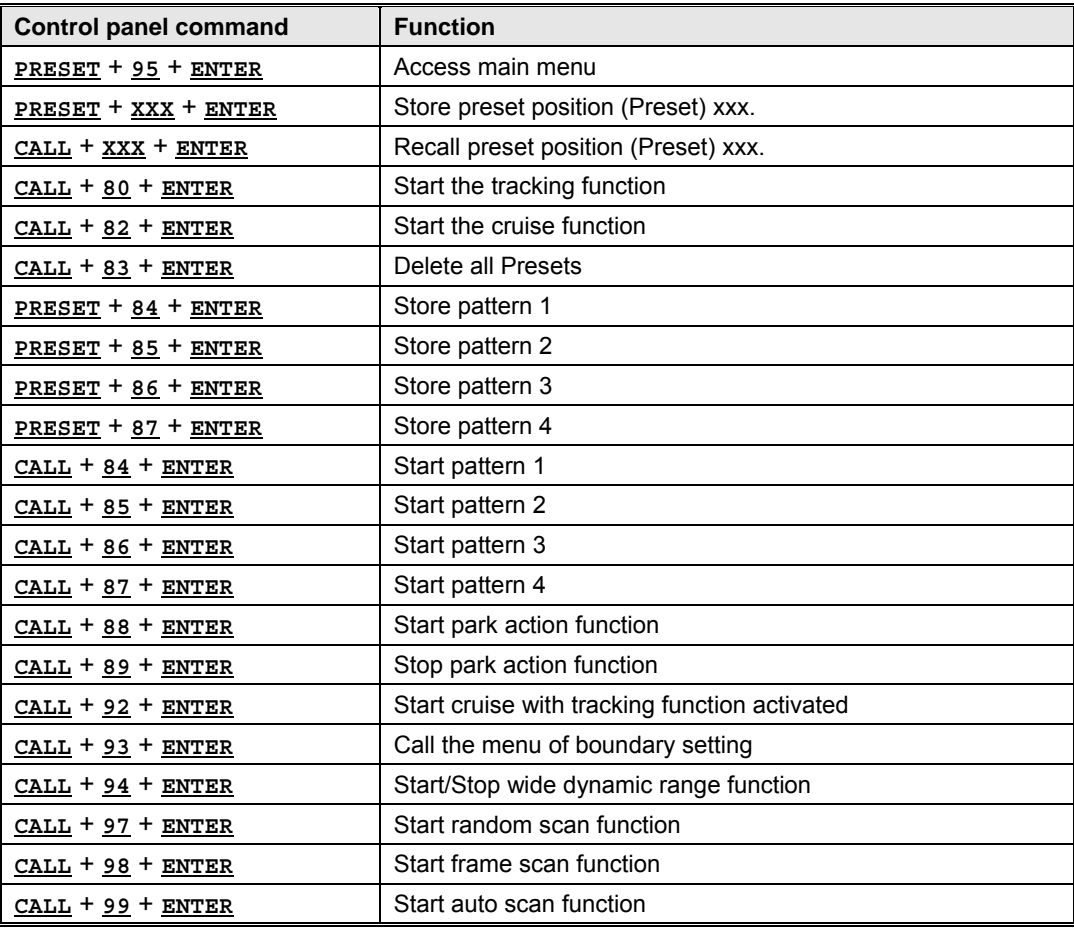

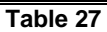

 *When storing Presets, it is important to remember that some are reserved and cannot be either stored or used for positioning the camera.* 

; *Presets from 80 to 99, Presets from 100 to 103, 170 to 173.* 

# **5. TROUBLE SHOOTING**

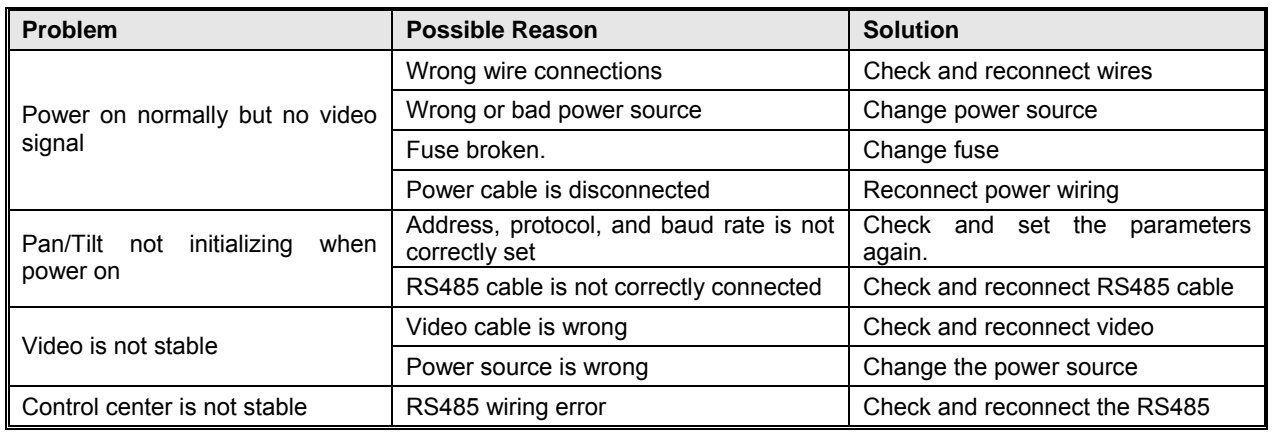

**Table 28** 

# **6.1. DIP SWITCH CHART**

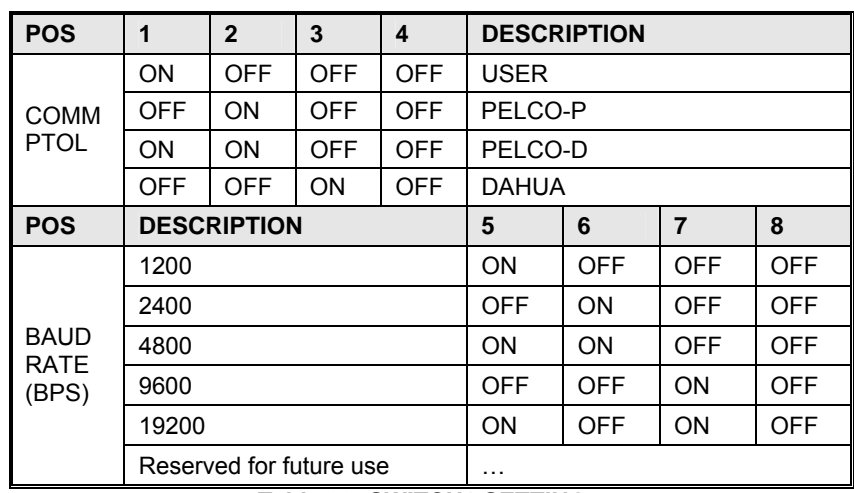

# **Table 29: SWITCH1 SETTING**

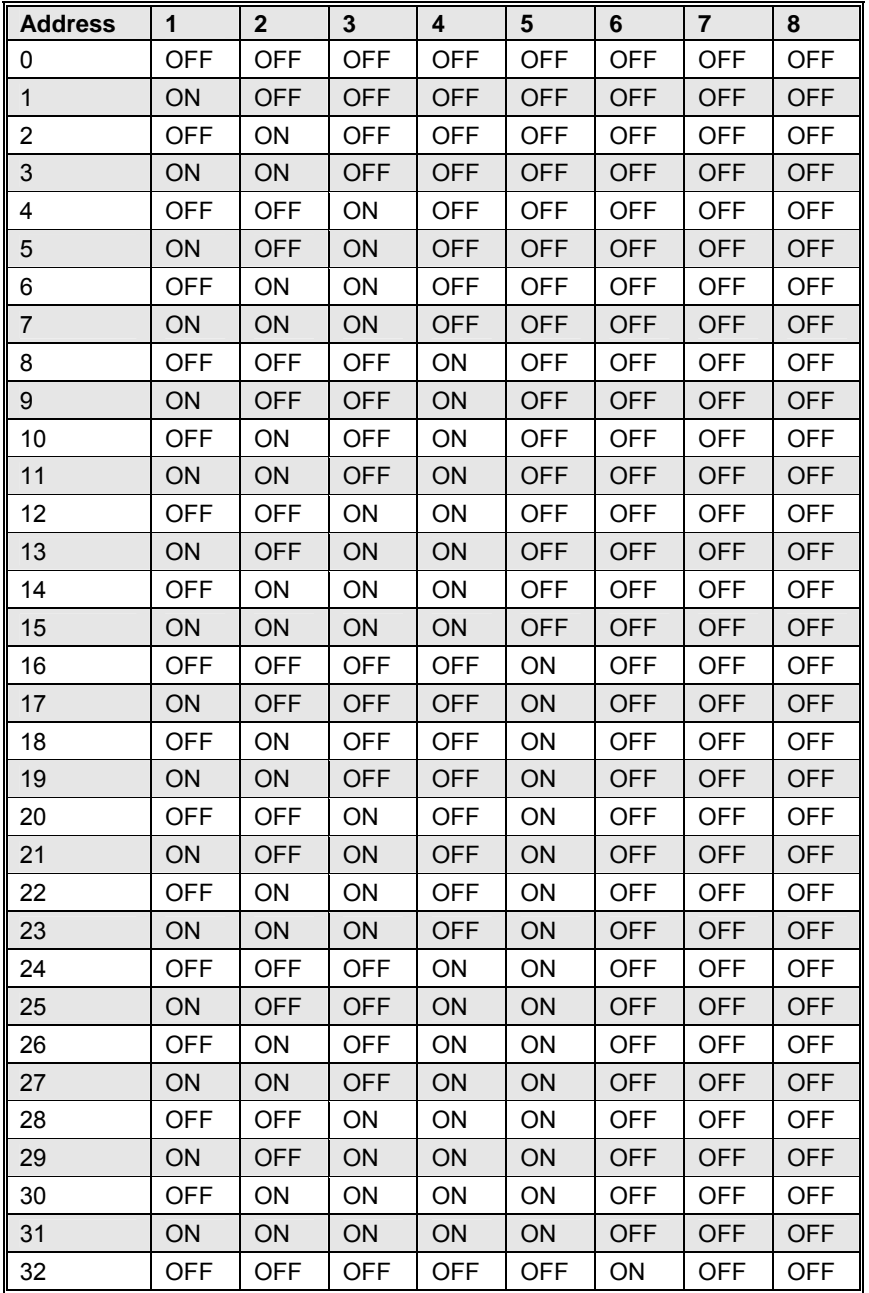

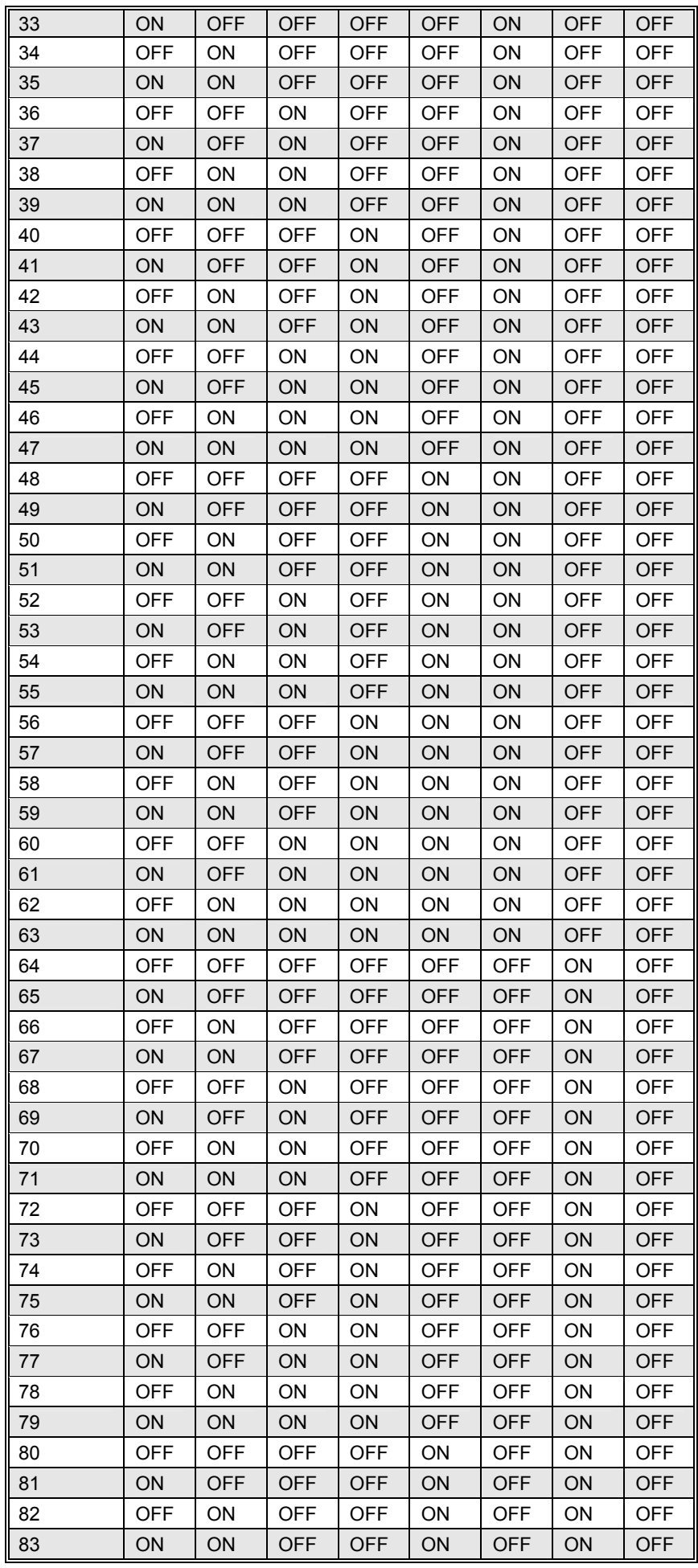

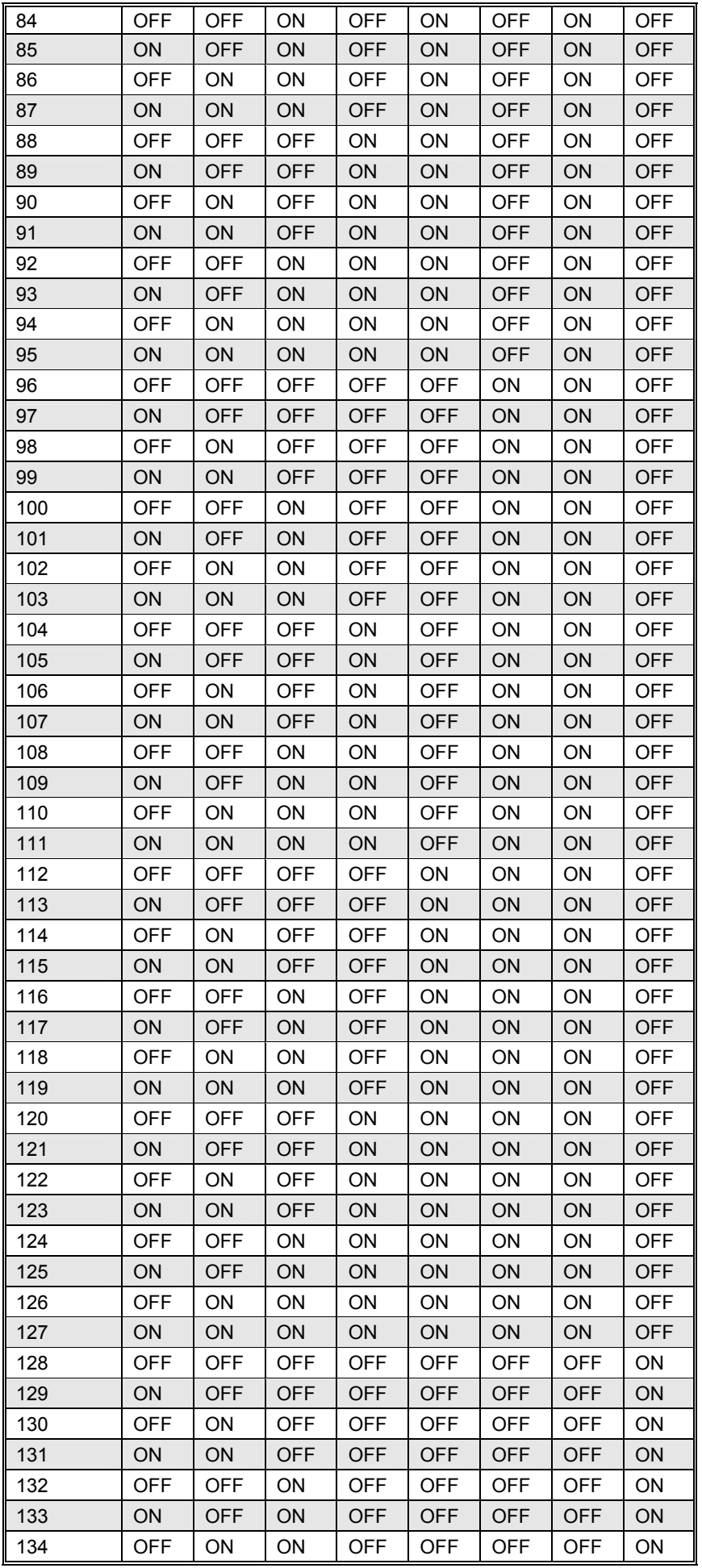

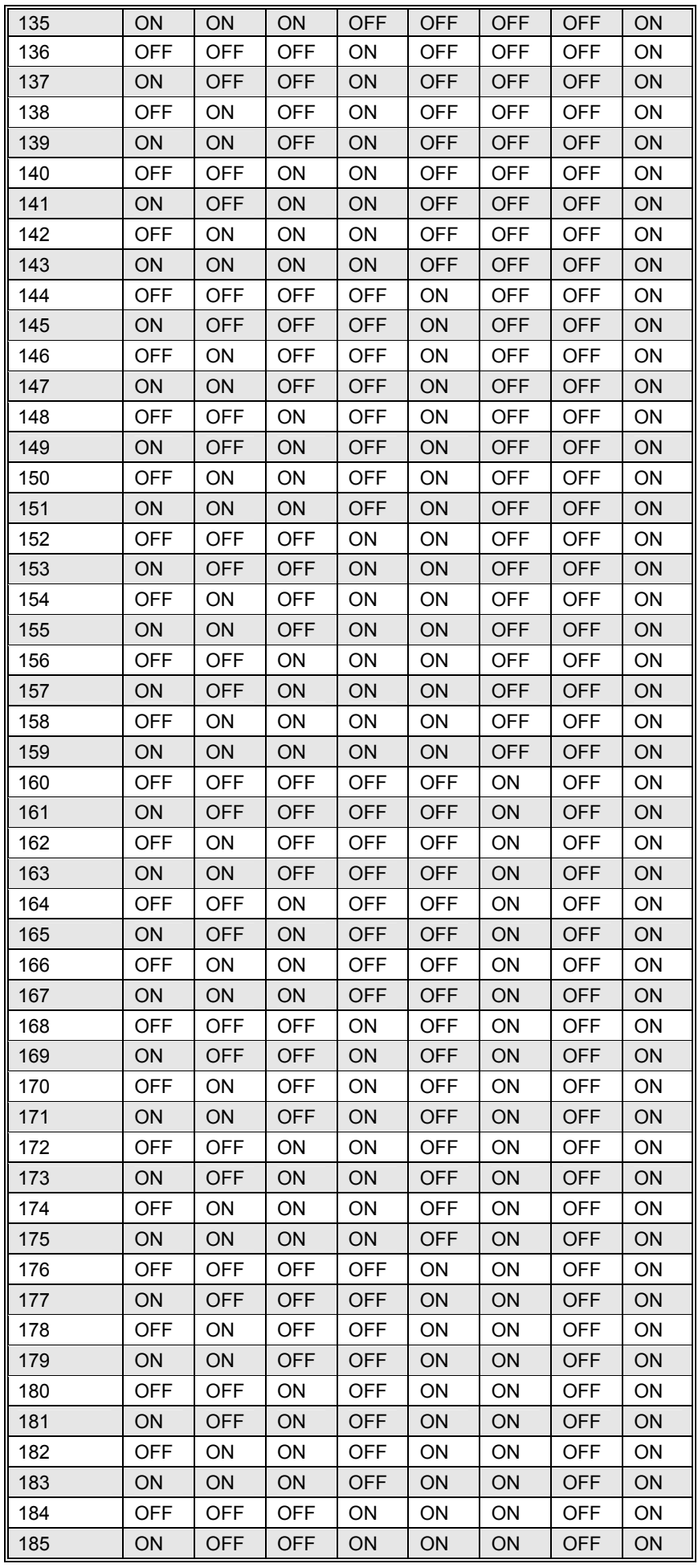

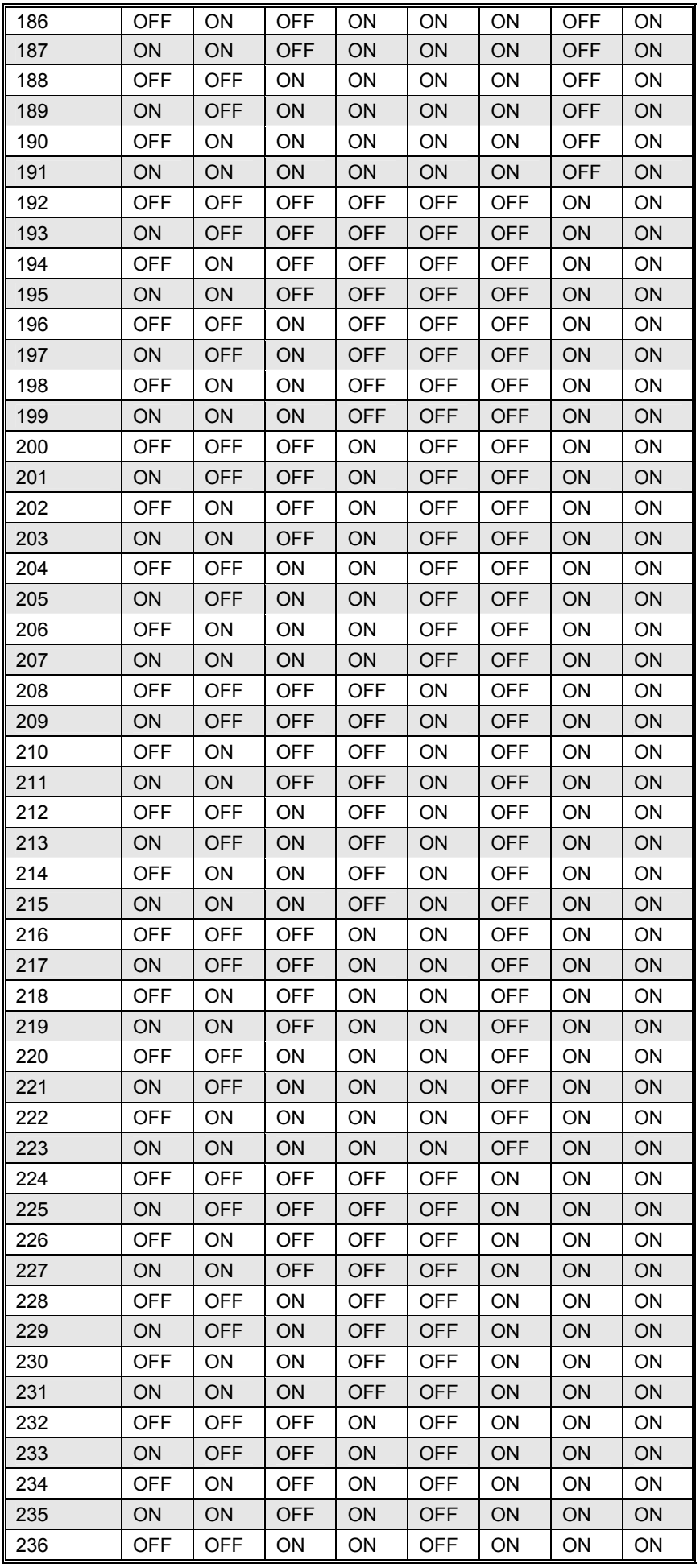

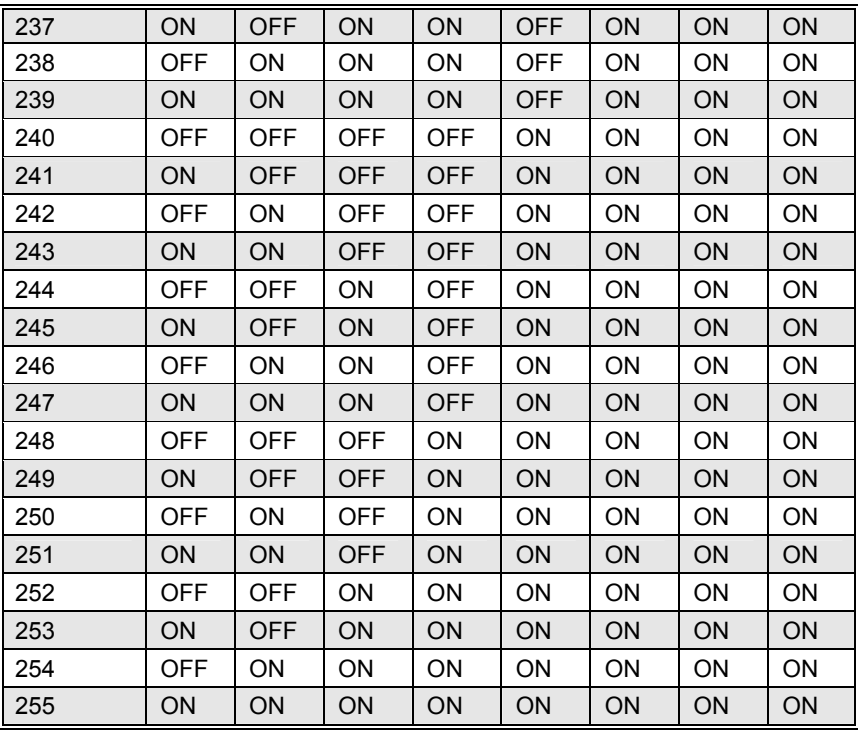

# **Table 30: SWITCH2 SETTING**

# **6.2. OSD MENU DIAGRAM**

Please see the next two pages.

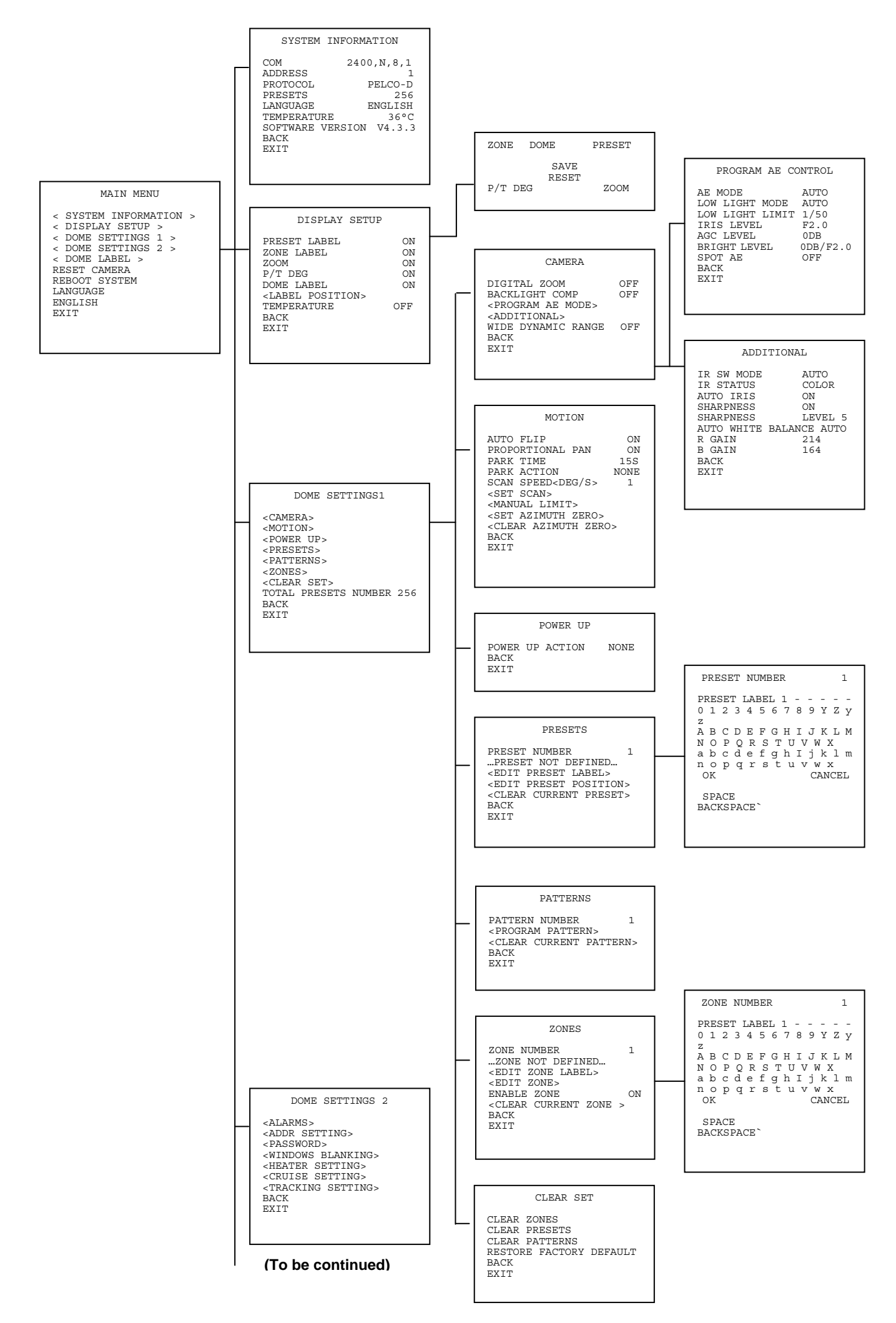

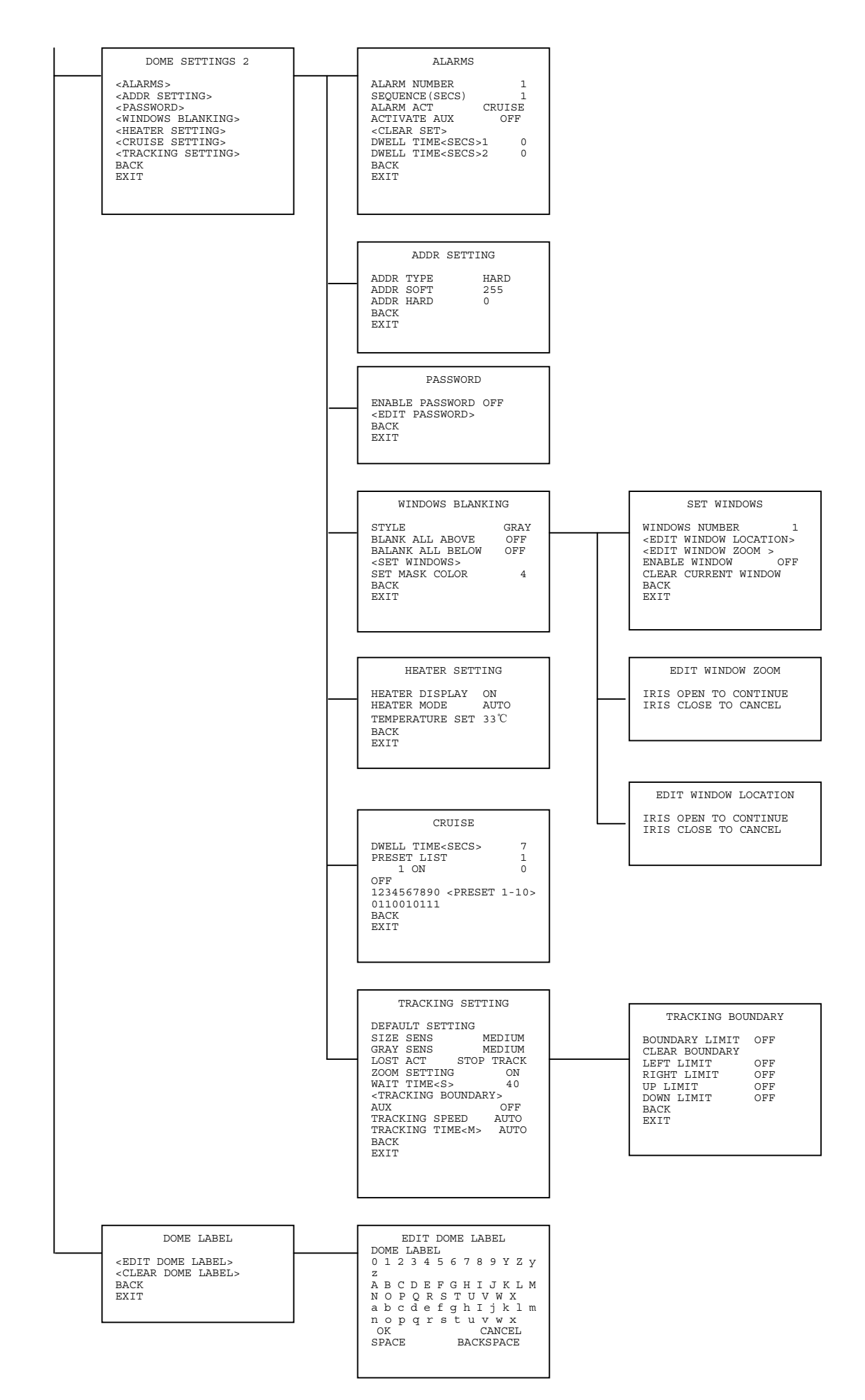